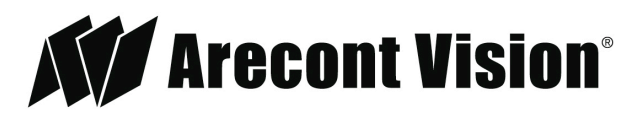

Leading the Way in Megapixel Video<sup>™</sup>

# **Mega**Dome® G3 RS Installation Manual

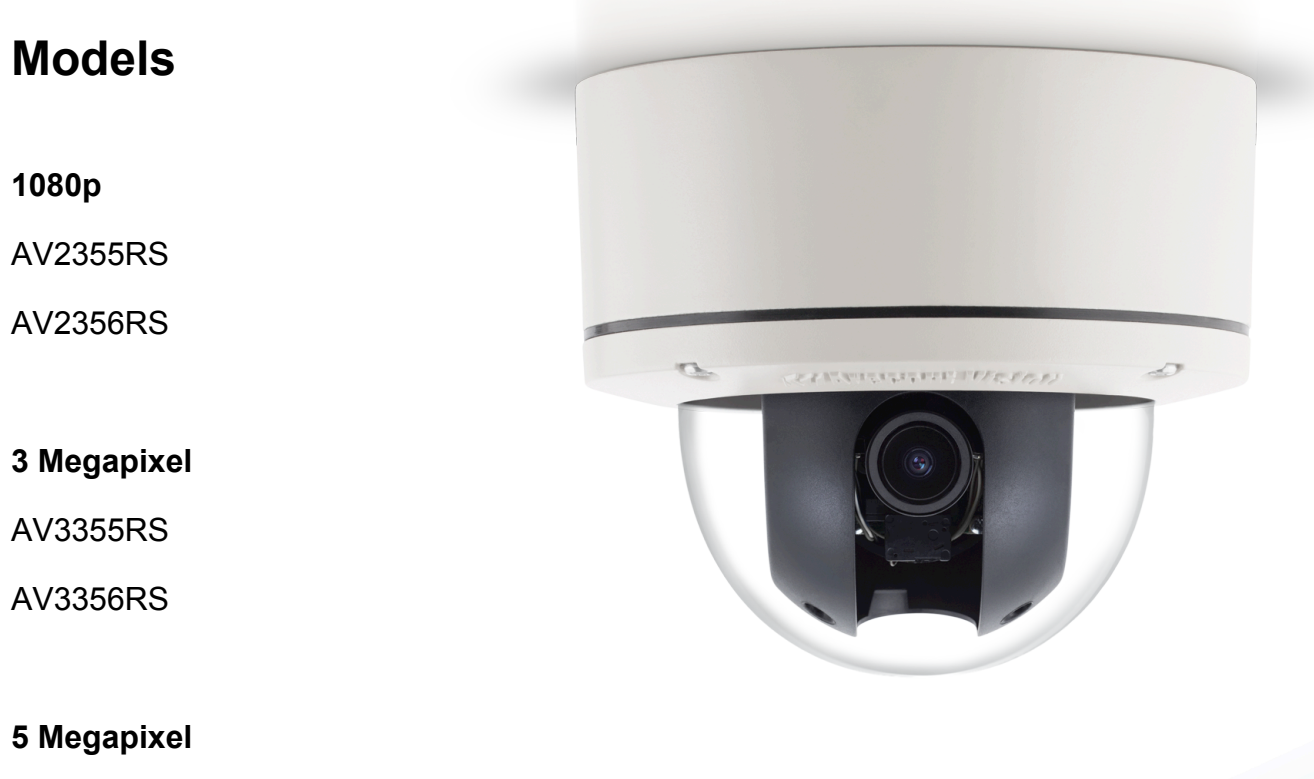

AV5355RS

### **Contents**

<span id="page-1-1"></span><span id="page-1-0"></span>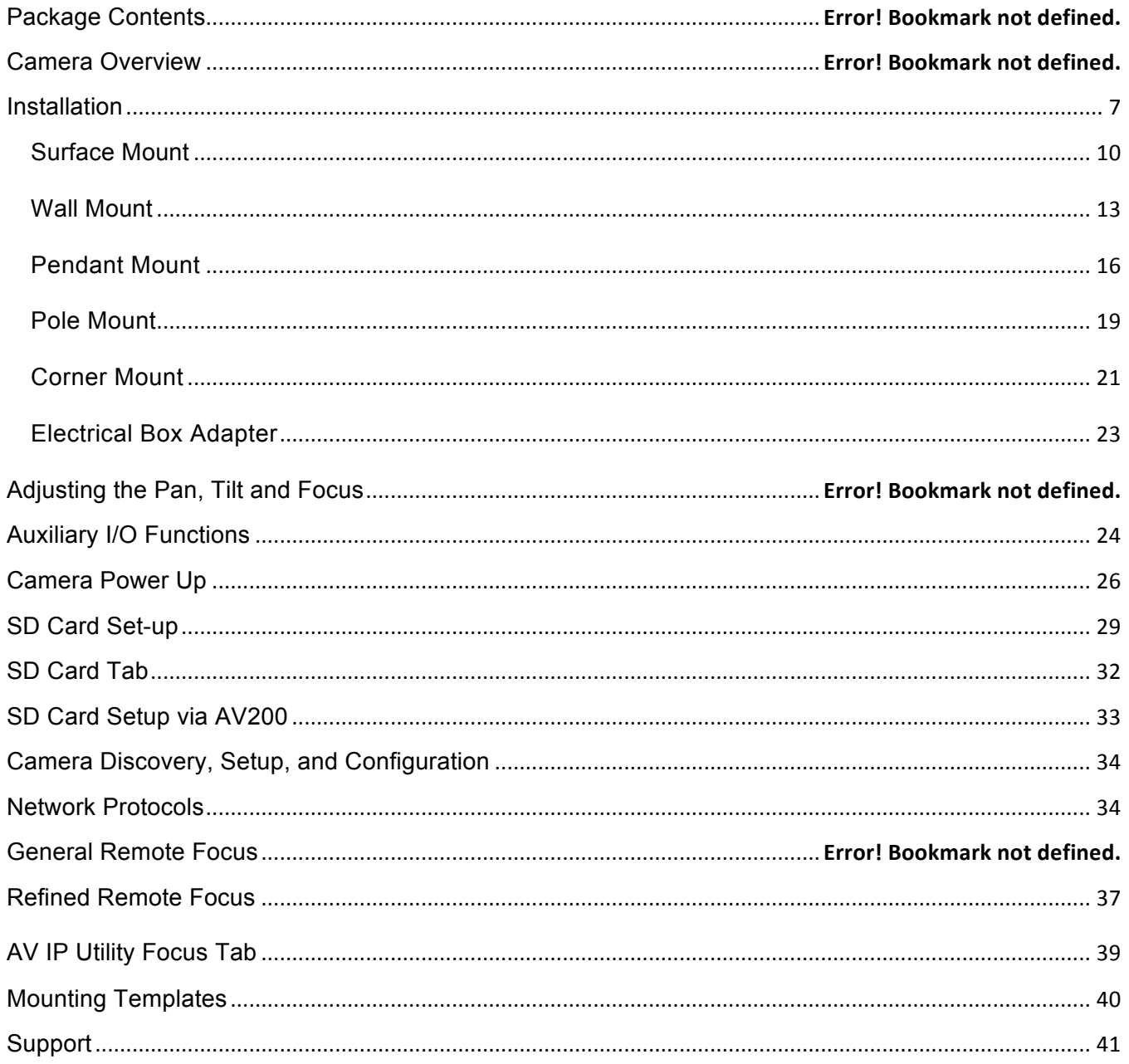

Page I 2 support@arecontvision.com

<span id="page-1-4"></span><span id="page-1-3"></span><span id="page-1-2"></span>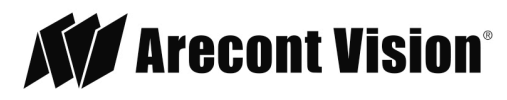

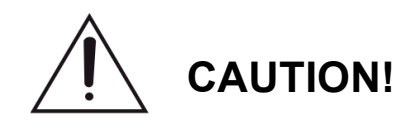

- 1. Do not attempt to service a damaged unit yourself. Refer all servicing to qualified service personnel.
- 2. Wiring methods shall be in accordance with the National Electrical Code/NFPA 70/ANSI, and with all local codes and authorities having jurisdiction. Wiring should be UL Listed and/or Recognized wire suitable for the application.
- 3. Always use hardware e.g. screws, anchors, bolts, locking nuts etc. which are compatible with mounting surface and of sufficient length and construction to insure a secure mount.

### **Package Contents**

This equipment should be unpacked and handled with care. The original packaging is the safest container in which to transport the unit and can be used if returning the unit for service. The packaging contains:

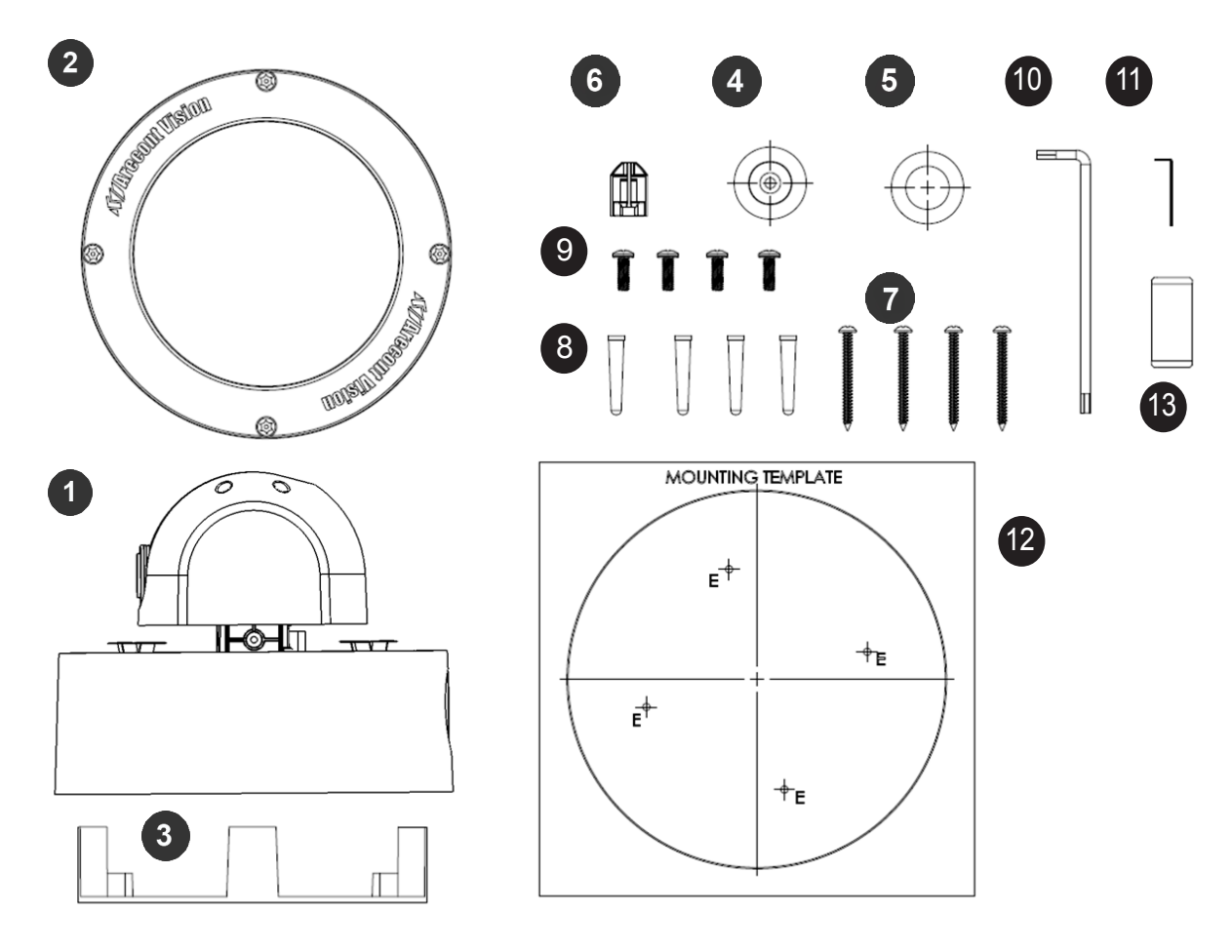

Page | 3 support@arecontvision.com

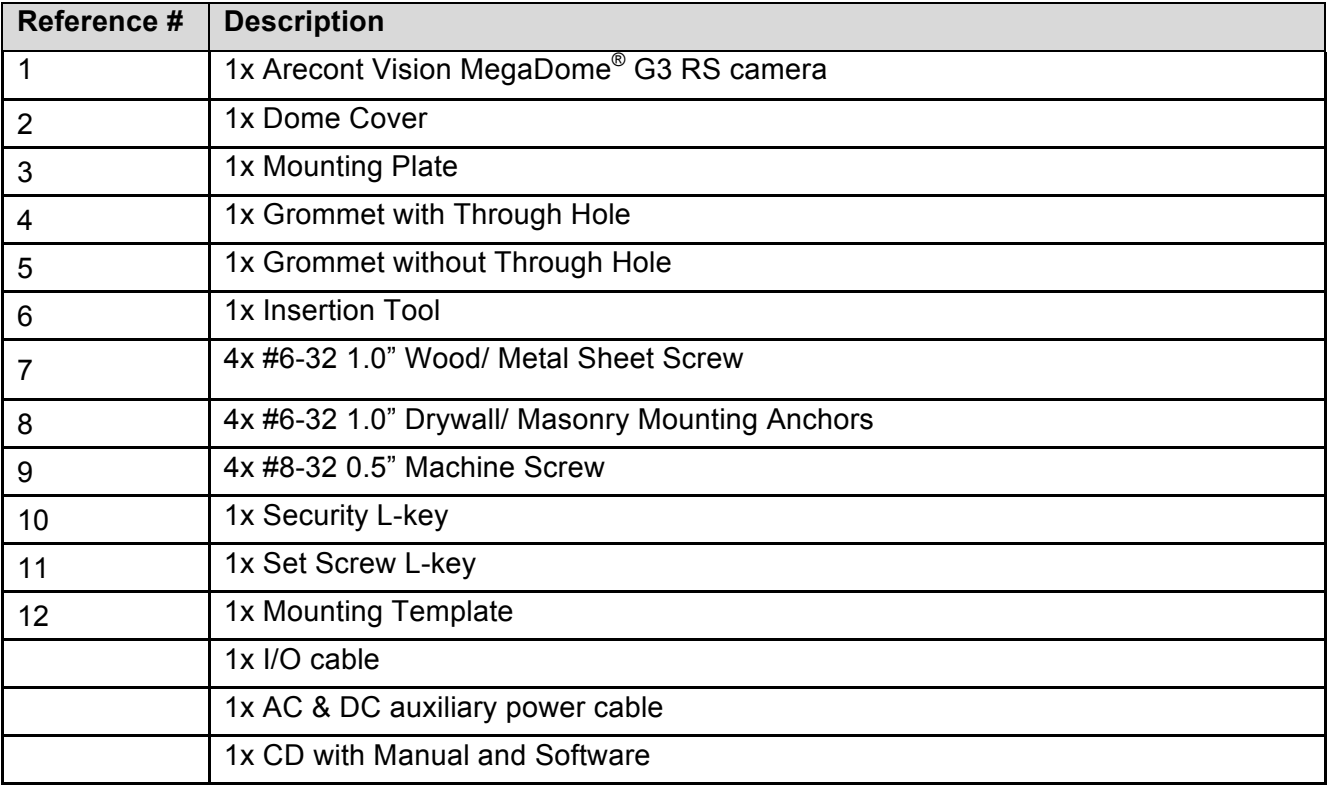

Page | 4 support@arecontvision.com

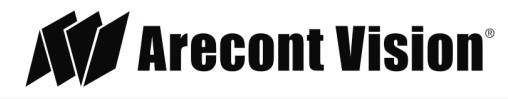

### **Warranty Information**

#### **Global (3 Year) Limited Warranty**

ARECONT VISION warrants to Purchaser (and only Purchaser) (the "Limited Warranty"), that: (a) each Product shall be free from material defects in material and workmanship for a period of **thirty-six (36) months** from the date of shipment (the "Warranty Period"); (b) during the Warranty Period, the Products will materially conform with the specification in the applicable documentation; (c) all licensed programs accompanying the Product (the "Licensed Programs") will materially conform with applicable specifications. Notwithstanding the preceding provisions, ARECONT VISION shall have no obligation or responsibility with respect to any Product that (i) has been modified or altered without ARECONT VISION's written authorization; (ii) has not been used in accordance with applicable documentation; (iii) has been subjected to unusual stress, neglect, misuse, abuse, improper storage, testing or connection; or unauthorized repair; or (iv) is no longer covered under the Warranty Period. ARECONT VISION MAKE NO WARRANTIES OR CONDITIONS, EXPRESS, IMPLIED, STATUTORY OR OTHERWISE, OTHER THAN THE EXPRESS LIMITED WARRANTIES MADE BY ARECONT VISION ABOVE, AND ARECONT VISION HEREBY SPECIFICALLY DISCLAIMS ALL OTHER EXPRESS, STATUTORY AND IMPLIED WARRANTIES AND CONDITIONS, INCLUDING THE IMPLIED WARRANTIES OF MERCHANTABILITY, FITNESS FOR A PARTICULAR PURPOSE, NON-INFRINGEMENT AND THE IMPLIED CONDITION OF SATISFACTORY QUALITY. ALL LICENSED PROGRAMS ARE LICENSED ON AN "AS IS" BASIS WITHOUT WARRANTY. ARECONT VISION DOES NOT WARRANT THAT (I) THE OPERATION OF THE PRODUCTS OR PARTS WILL BE UNINTERRUPTED OR ERROR FREE; (II) THE PRODUCTS OR PARTS AND DOCUMENTATION WILL MEET THE END USERS' REQUIREMENTS; (III) THE PRODUCTS OR PARTS WILL OPERATE IN COMBINATIONS AND CONFIGURATIONS SELECTED BY THE END USER; OTHER THAN COMBINATIONS AND CONFIGURATIONS WITH PARTS OR OTHER PRODUCTS AUTHORIZED BY ARECONT VISION OR (IV) THAT ALL LICENSED PROGRAM ERRORS WILL BE CORRECTED.

For RMA and Advance Replacement information visit <http://www.arecontvision.com>

Page | 5 support@arecontvision.com

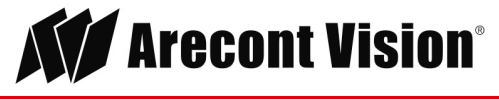

#### **Camera Overview**

MegaDome® G3 RS third generation multi-megapixel cameras provide ample resolution to zoom-in for details in live or recorded video. With an IR corrected motorized lens and gimbal, MegaDome G3 RS is easy to install and manage with "no-touch" remote setup. Install the magnetic mounting plate, connect the PoE (Power-over-Ethernet) IP cable, magnetically snap in place and fasten the camera to the mounting plate, and then remotely configure the camera. Use the intuitive interface to remotely pan, tilt, zoom, and focus the sensor.

These indoor/outdoor all-in-one solutions integrate a 1080p, 3, or 5-megapixel (MP) sensor with fast frame rates, and SNAPstream™ (Smart Noise Adaptation and Processing) technology to reduce bandwidth without impacting image quality. The True Day/Night mechanical IR cut filter provides the highest image quality at any time of day. Select 3MP models of MegaDome G3 RS include wide dynamic range (WDR), delivering up to 100dB at full resolution for applications with bright or over saturated lighting conditions. All models feature CorridorView™ for 90° image rotation, non-integer scaling, and an SDHC memory card slot for internal storage. The installer-friendly housing is IP66 rated for both indoor and outdoor applications and the cast-aluminum housing is IK-10 impact resistant, capable of withstanding the equivalent of 55 kg (120 lbs) of force.

The camera is integrated with the industry's leading VMS/NVR platforms. Using the camera interface or the AV IP Utility, security updates and both new or enhanced features can be applied to the cyberhardened MegaDome G3 RS's Massively Parallel Image Processing (MPIP) architecture. This in house developed architecture runs on the Field Programmable Gate Array (FPGA) integrated circuit that is at the core of every Arecont Vision camera. The MegaDome G3 RS is ONVIF (Open Network Video Interface Forum) Series S compliant, providing interoperability between network video products regardless of manufacturer.

Page  $16$  support@arecontvision.com

### <span id="page-6-0"></span>**Installation**

- 1. Determine a secure location to mount the camera.
- 2. Use the supplied security L-key, to loosen the four (4) screws securing the dome cover.

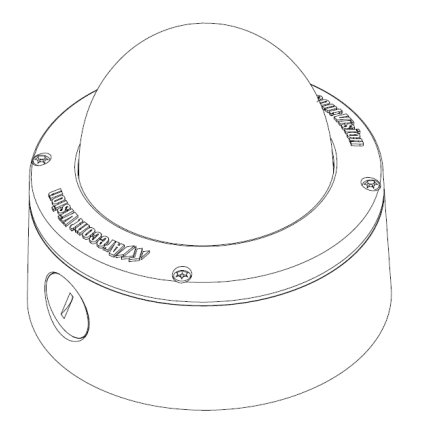

3. Remove the dome cover and protective foam. Do not remove screws from the dome cover.

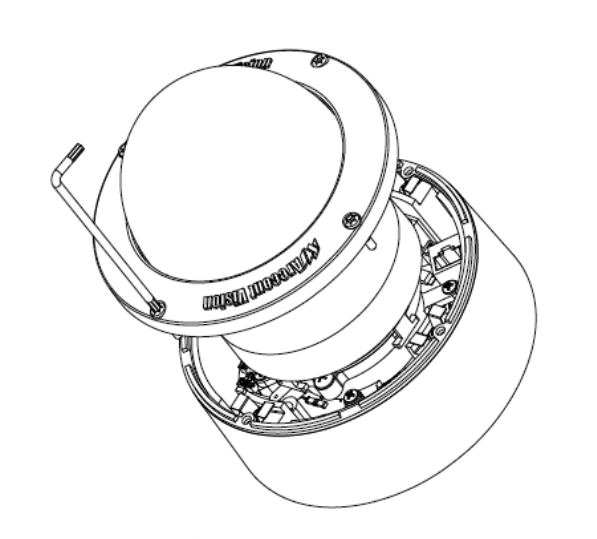

The MegaDome® G3 RS camera has been designed to provide installers with flexible mounting options such as ceilings, walls, poles or corners.

NOTE: When mounting the camera outdoors or in a wet environment, use of supplied grommet is recommended. Ensure the grommet properly seated flush with the camera housing.

Page | 7 support@arecontvision.com

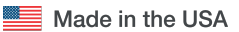

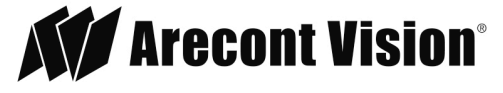

Ensure you have the proper compatible mounting parts prior to starting your installation:

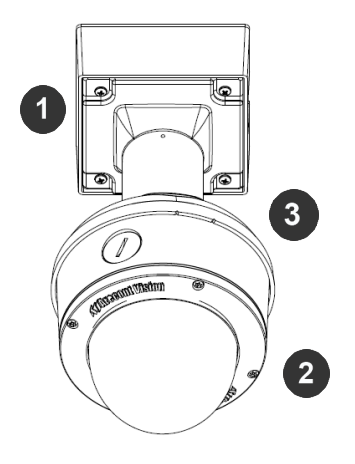

#### *Pendant mount*

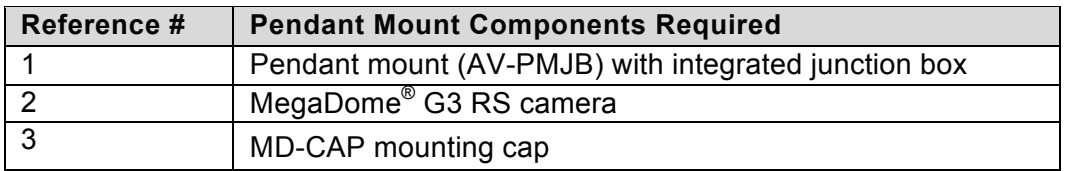

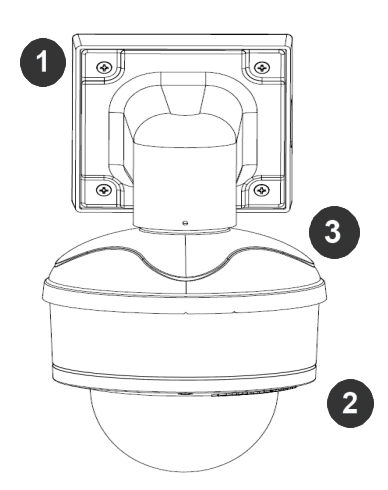

#### *Wall mount*

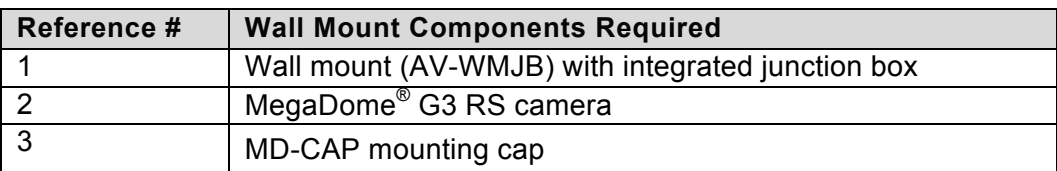

#### Page | 8 support@arecontvision.com

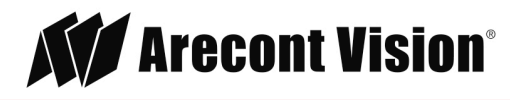

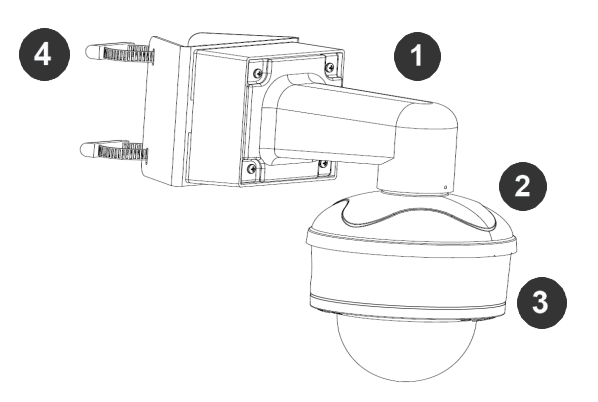

#### *Pole mount*

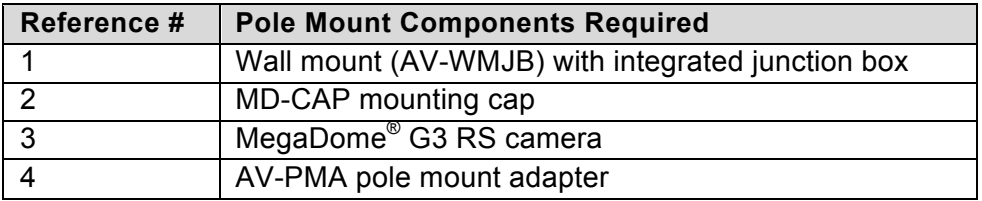

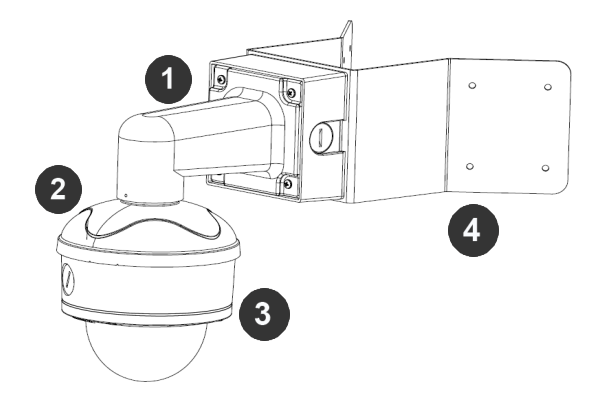

#### *Corner mount*

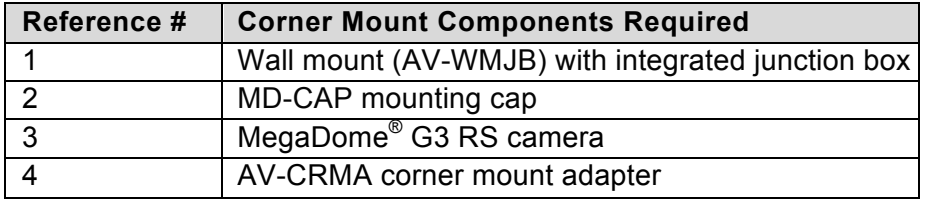

4. Use the Arecont Vision software AV IP Utility located on the CD or available for download at our website ([www.arecontvision.com\)](http://www.arecontvision.com) for camera discovery and setup (see Instruction Manual located on the CD or available on our website).

Page | 9 support@arecontvision.com

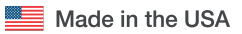

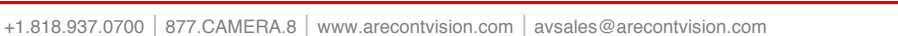

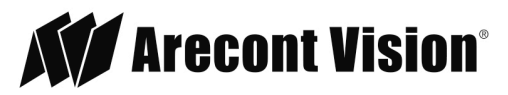

### <span id="page-9-0"></span>**Surface Mount**

The MegaDome® G3 RS camera can be directly attached onto hard ceilings or walls including wood, plastic, metal and concrete.

- 1. Use the template, anchors, and screws provided to prepare the mounting provisions for the camera installation.
- 2. Use the supplied security L-key, to loosen the four (4) tamper resistant screws securing the dome cover as shown in Figure 1. Do not remove screws from the dome cover.

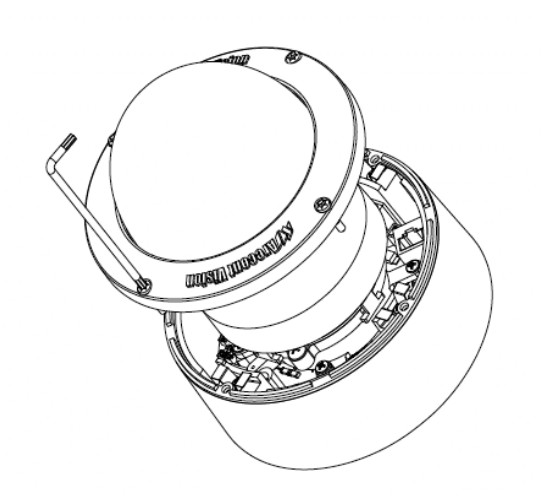

#### *Figure 1*

- 3. Remove the protective foam and discard.
- 4. Install four supplied dry wall anchors using the supplied mounting template.
- 5. Align four supplied screws with the dry wall anchors and screw mounting plate into place as shown in Figure 2.

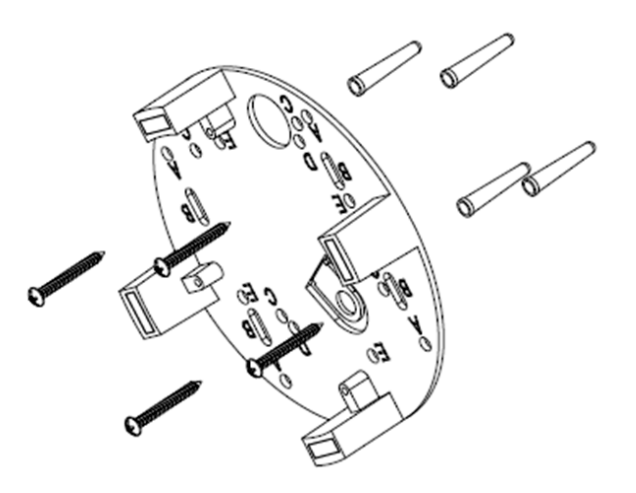

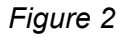

Page I 10 support@arecontvision.com

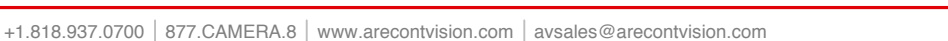

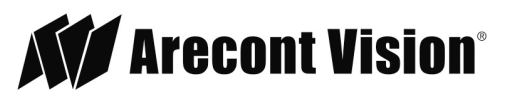

#### Installation Manual

6. Prepare the network cable with the supplied grommet and insertion tool as shown in Figure 3.

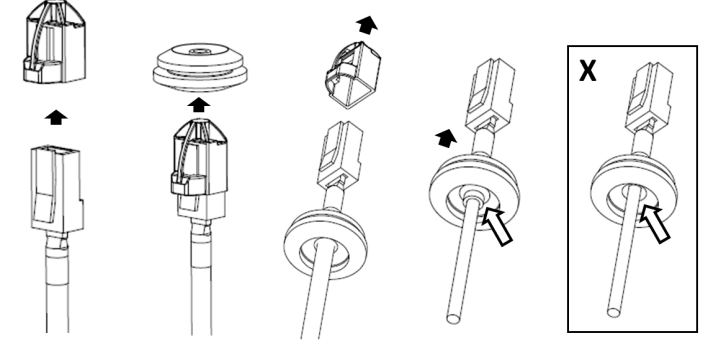

*Figure 3*

NOTE: When mounting the camera outdoors or in a wet environment, use of supplied grommet is recommended. Ensure the grommet is properly seated flush with the camera housing.

7. Align the hole on MegaDome<sup>®</sup> G3 RS camera with the hole on mounting plate, and install the grommet on camera housing as shown in Figure 4.

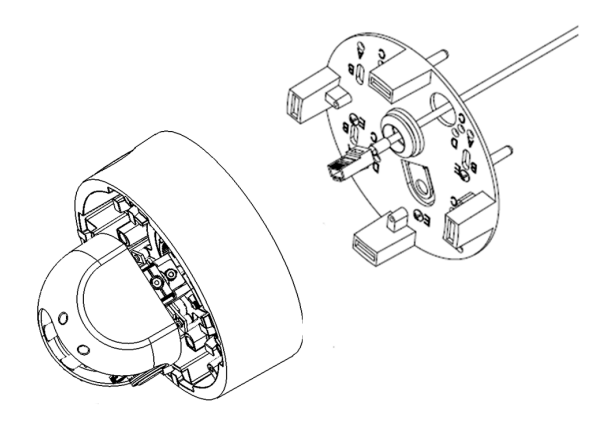

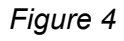

NOTE: If using the side connection of the NPT port, you need to install the supplied grommet without a through hole on the camera housing, and remove the cap covering the side entrance, otherwise; leave the cap in place. If using the NPT port, always use Teflon tape around the threads to ensure proper sealing. The conduit fits ¾" NPT standard. Ensure NPT port is facing downward.

Page | 11 support@arecontvision.com

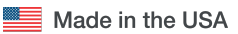

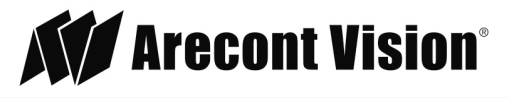

8. Fasten securely four captive screws as shown in Figure 5.

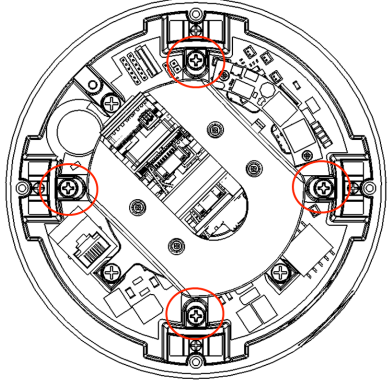

*Figure 5*

- 9. Attach the Dome Cover to the MegaDome® G3 RS camera and fasten securely four captive screws.
- 10. To configure the camera, reference the camera discovery, set-up and configuration section.

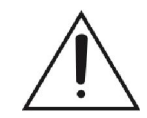

**CAUTION!** The captive screws must be used to properly secure the dome cover and camera housing. Failure to use the captive fastener may result in serious injury. When mounting the dome cover to the camera housing, ensure that the gasket is properly seated and not folded. Failure to do so may result in water and dust ingress. Water damage from improper installation is not covered by the warranty!

Page | 12 support@arecontvision.com

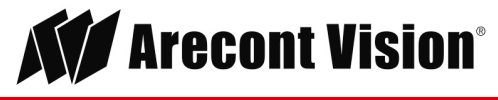

### <span id="page-12-0"></span>**Wall Mount**

For a proper wall mount installation, the AV-WMJB wall mount and MD-CAP wall mount cap are required (sold separately). A wall mount should only be attached onto hard ceilings including wood, plastic, metal, and concrete.

- 1. Using the Mounting template, prepare the mounting provisions for the camera installation.
- 2. Connect wall mount cap and wall mount as shown in Figure 1.

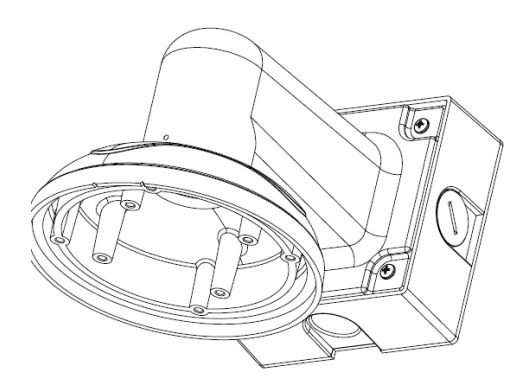

Figure 1: Attach wall mount cap to the wall mount

NOTE: The thread size for Top shield, pendant pole and mount is 1.5" NPT.

- 3. Attach the wall mount to the wall using the four drywall screws provided or any optional hardware suitable for the mounting surface.
- 4. Run the Ethernet Cable and outside power cable (if necessary) through the supplied rubber gasket and then through the wall mount. Ensure the gasket is seated properly.
- 5. Attach the mounting plate to the MD-CAP with the supplied screws as shown in Figure 2.

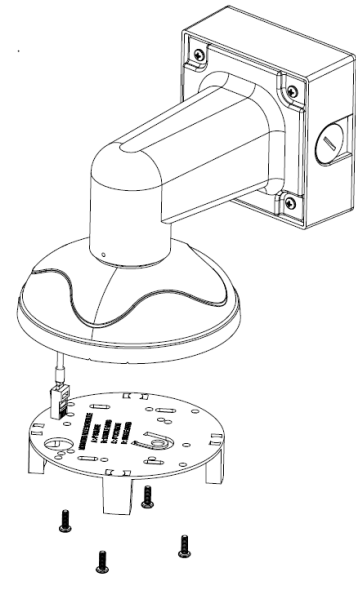

*Figure 2*

Page | 13 support@arecontvision.com

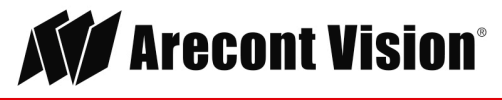

#### Installation Manual

6. Prepare the network cable with the supplied grommet and insertion tool as shown in Figure 3.

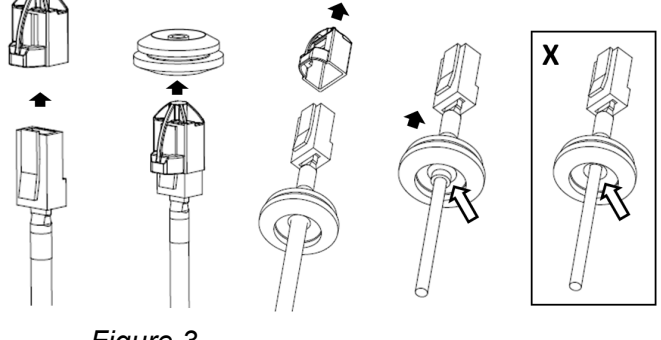

*Figure 3*

NOTE: When mounting the camera outdoors or in a wet environment, use of supplied grommet is recommended. Ensure the grommet is properly seated flush with the camera housing.

7. Align the hole on MegaDome® G3 RS camera with the hole on mounting plate, and install the grommet on camera housing as shown in Figure 4.

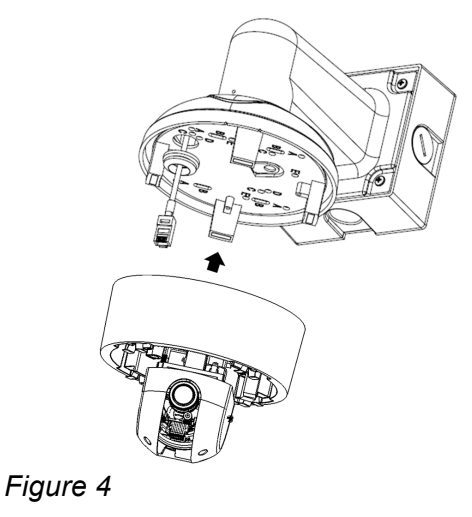

8. Fasten securely four captive screws as shown in Figure 5.

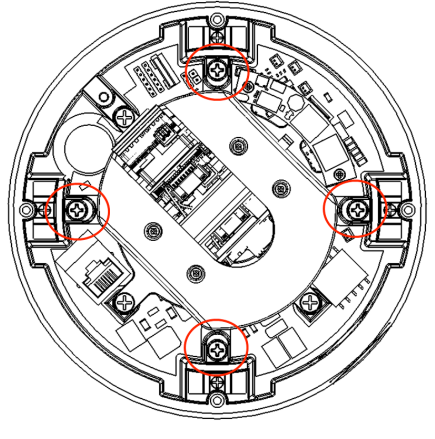

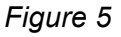

Page I 14 support@arecontvision.com

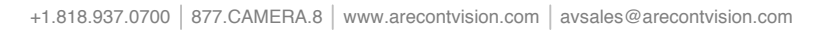

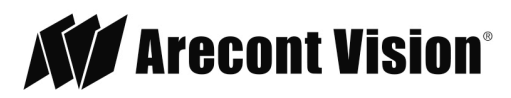

9. Attach the Dome Cover to the MegaDome® G3 RS camera and fasten securely four captive screws as shown in Figure 6.

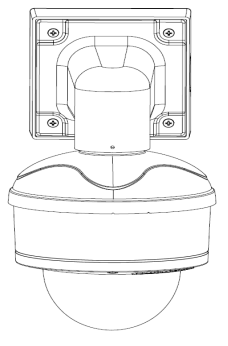

*Figure 6*

10. To configure the camera, reference the camera discovery, set-up and configuration section.

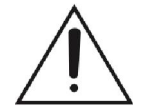

**CAUTION!** The captive screws must be used to properly secure the dome cover and camera housing. Failure to use the captive fastener may result in serious injury. When mounting the dome cover to the camera housing, ensure that the gasket is properly seated and not folded. Failure to do so may result in water and dust ingress. Water damage from improper installation is not covered by the warranty!

Page I 15 support@arecontvision.com

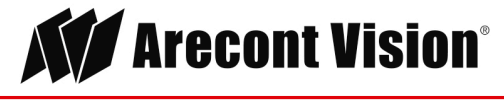

#### <span id="page-15-0"></span>**Pendant Mount**

For a proper pendant mount installation, the AV-PMJB pendant mount and MD-CAP mounting cap are required (sold separately). A pendant mount should only be attached onto hard ceilings including wood, plastic, metal, and concrete.

- 1. Using the mounting template, prepare the mounting provisions for the camera installation.
- 2. Connect top shield, pendant pole and mount together as shown in Figure 1.

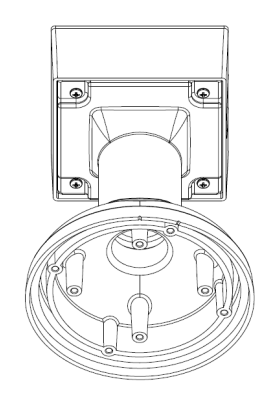

*Figure 1: Attach the mount cap and pendant mount*

NOTE: The thread size of top shield, pendant pole and mount is 1.5" NPT.

- 3. Attach the pendant mount to the ceiling using the four wood screws provided or any optional hardware suitable for the mounting surface.
- 4. Run the Ethernet Cable and outside power cable (if necessary) through the supplied rubber gasket and then through the pendant. Ensure the gasket is seated properly.
- 5. Attach the mounting plate to the MD-CAP with the supplied screws as shown in Figure 2.

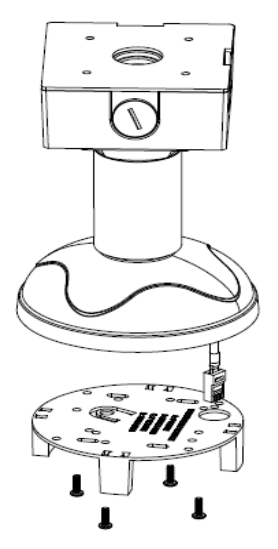

*Figure 2*

Page I 16 support@arecontvision.com

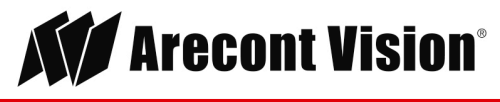

#### Installation Manual

6. Prepare the network cable with the supplied grommet and insertion tool as shown in Figure 3.

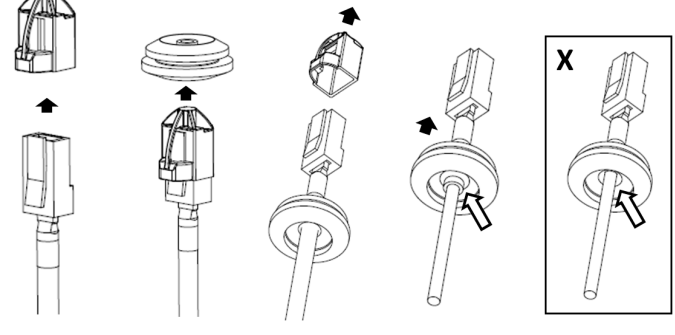

*Figure 3*

NOTE: When mounting the camera outdoors or in a wet environment, use of supplied grommet is recommended. Ensure the grommet is properly seated flush with the camera housing.

7. Align the hole on MegaDome<sup>®</sup> G3 RS camera with the hole on mounting plate, and install the grommet on camera housing as shown in Figure 4.

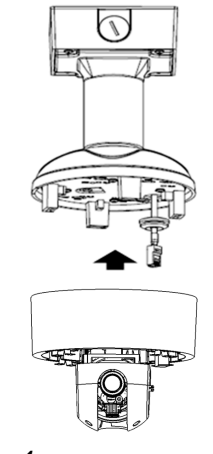

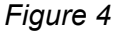

8. Fasten securely four captive screws as shown in Figure 5.

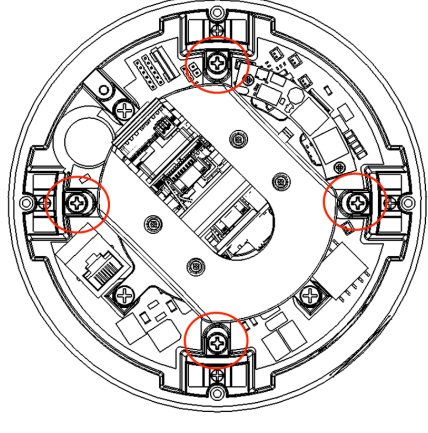

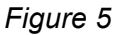

Page I 17 support@arecontvision.com

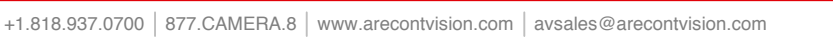

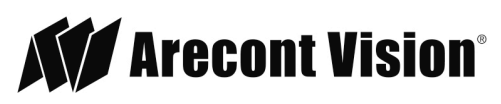

9. Attach the Dome Cover to the MegaDome® G3 RS camera and fasten securely four captive screws as shown in Figure 6.

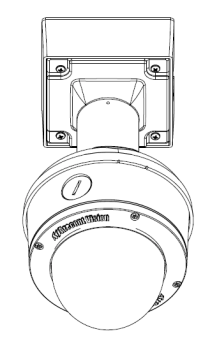

*Figure 6*

10. To configure the camera, reference the camera discovery, set-up and configuration section.

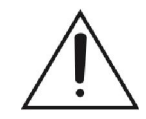

**CAUTION!** The captive screws must be used to properly secure the dome cover and camera housing. Failure to use the captive fastener may result in serious injury. When mounting the dome cover to the camera housing, ensure that the gasket is properly seated and not folded. Failure to do so may result in water and dust ingress. Water damage from improper installation is not covered by the warranty!

Page | 18 support@arecontvision.com

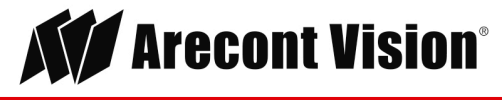

### <span id="page-18-0"></span>**Pole Mount**

For a pole mount installation, the AV-WMJB wall mount, AV-PMA pole mount, and MD-CAP mount cap are required (sold separately). A pole mount should only be attached onto hard ceilings including wood, plastic, metal, and concrete.

- 1. Using the mounting template, prepare the mounting provisions for the camera installation.
- 2. Connect the wall mount cap and wall mount.
- 3. Attach the Junction Box Adapter to the Pole Mount Adapter as shown in Figure 1.
- 4. Remove the conduit plug on the junction box adapter and connect  $\frac{3}{4}$ " NPT conduit to the junction box adapter (Figure 1).

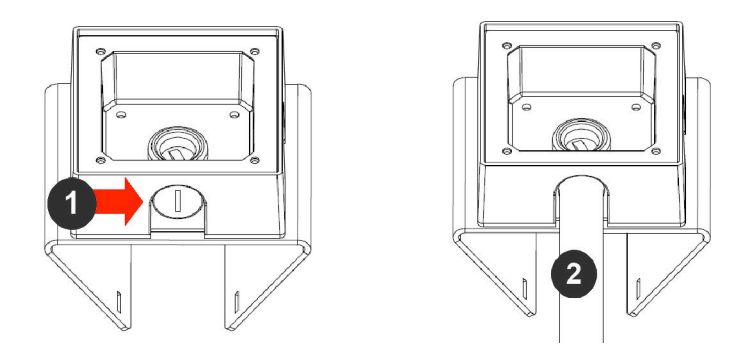

*Figure 1: Attach conduit to AV-JBA junction box adapter*

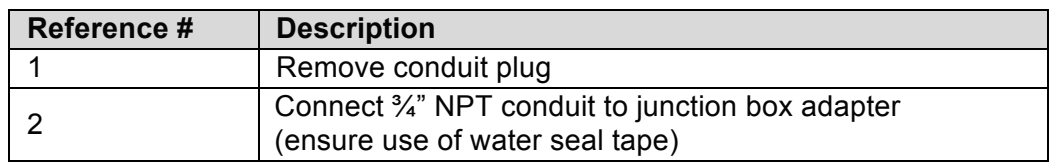

NOTE: Use silicon or water pipe seal tape to make sure no water leakage between conduit pipe and junction box adapter.

- 5. Run the Ethernet cable and outside power cable (if necessary) through the supplied rubber gasket and then through the Junction Box Adapter and AV-WMJB, Wall Mount Adapter. Ensure the gasket is seated properly.
- 6. Attach the Wall Mount Adapter (AV-WMJB) to the Pole Mount Adapter (AV-PMA) as shown in Figure 2.

Page | 19 support@arecontvision.com

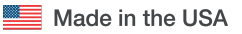

+1.818.937.07000 8777.CAMERA.8 [www.arecontvision.com](http://www.arecontvision.com) [avsales@arecontvision.com](mailto:avsales@arecontvision.com)

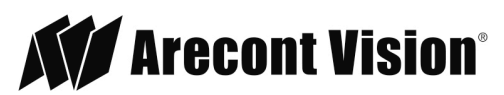

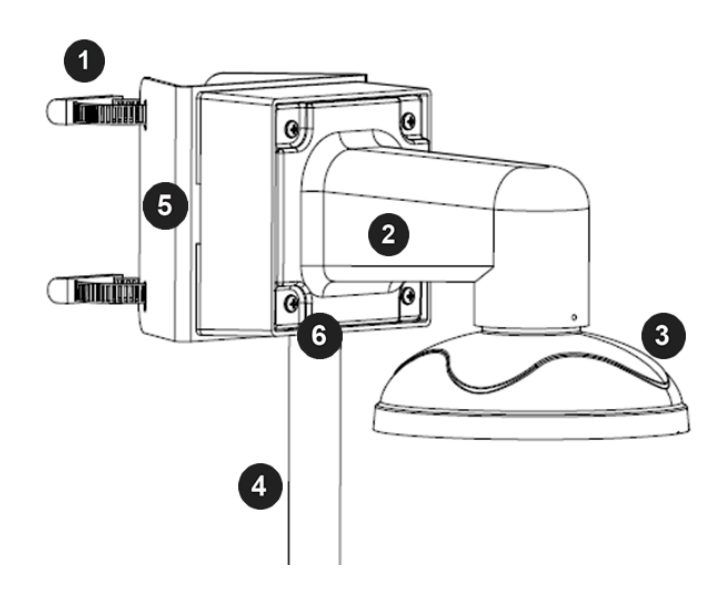

*Figure 2: Attach wall mount adapter to pole mount adapter*

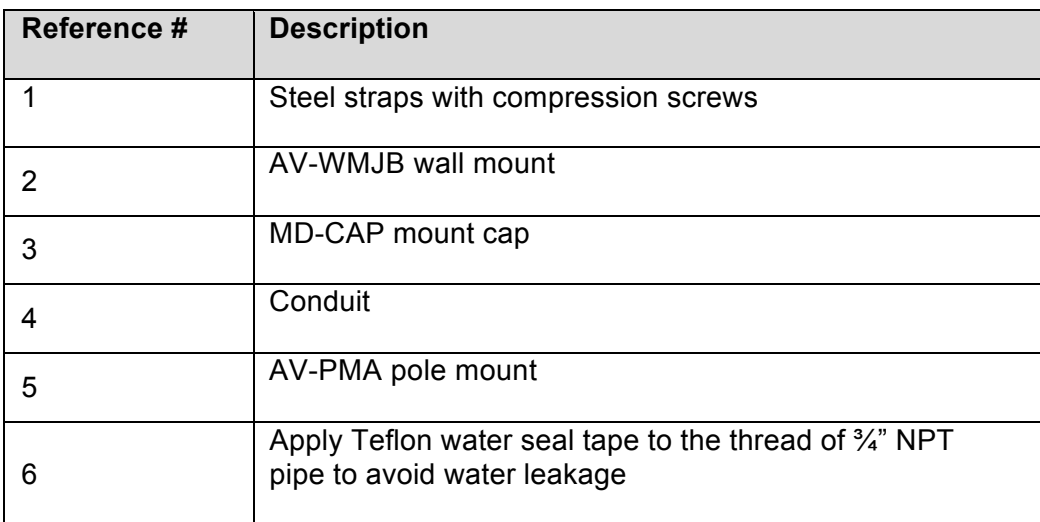

- 7. Use the supplied two Steel Straps to attach the Pole Mount Adapter to the pole and tighten the compression screws as shown in Figure 2.
- 8. To attach the camera to the Wall Mount Adapter (AV-WMJB), reference the Installation and Wall Mount section.
- 9. To configure the camera, reference the camera discovery, set-up and configuration section.

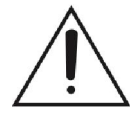

**CAUTION!** The captive screws must be used to properly secure the dome cover and camera housing. Failure to use the captive fastener may result in serious injury. When mounting the dome cover to the camera housing, ensure that the gasket is properly seated and not folded. Failure to do so may result in water and dust ingress. Water damage from improper installation is not covered by the warranty!

Page | 20 support@arecontvision.com

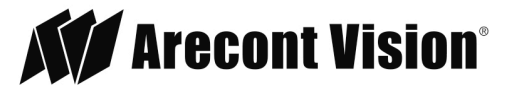

#### <span id="page-20-0"></span>**Corner Mount**

For a corner mount installation, the AV-WMJB wall mount, AV-CRMA corner mount, and MD-CAP mount cap are required (sold separately). A corner mount should only be attached onto hard corner surfaces including wood, plastic, metal, and concrete.

- 1. Using the Mounting template, prepare the mounting provisions for the camera installation.
- 2. Connect the wall mount cap and wall mount.
- 3. Attach the Junction Box Adapter to the Corner Mount Adapter as shown in Figure 1.
- 4. Remove the conduit plug on the junction box adapter and connect  $\frac{3}{4}$ " NPT conduit to the junction box adapter as shown in Figure 1.

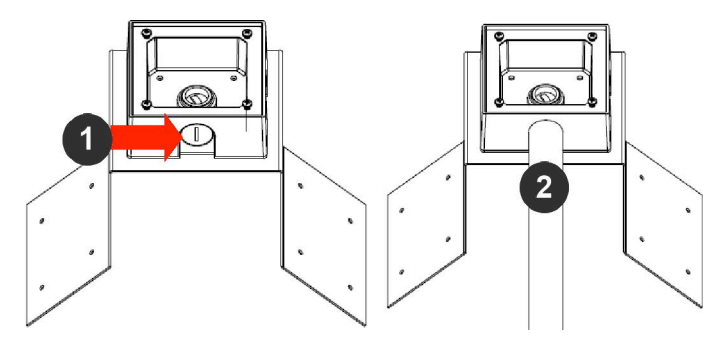

*Figure 1: Attach conduit to SV-JBA junction box adapter*

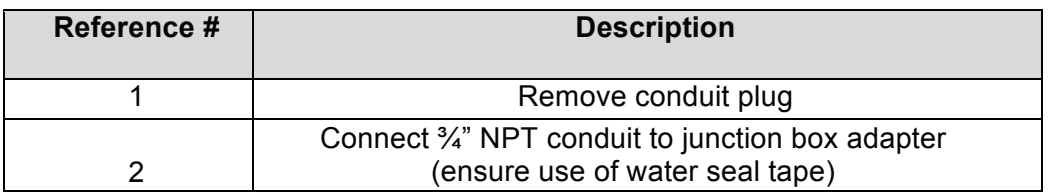

NOTE: Use silicon or water pipe seal tape to make sure no water leakage between conduit pipe and junction box adapter.

- 5. Run the Ethernet cable and outside power cable (if necessary) through the supplied rubber gasket and then through the Junction Box Adapter and AV-WMJB, Wall Mount Adapter. Ensure the gasket is seated properly.
- 6. Attach the Wall Mount Adapter (AV-WMJB) to the Corner Mount Adapter (AV-CRMA) as shown in Figure 2.

Page | 21 support@arecontvision.com

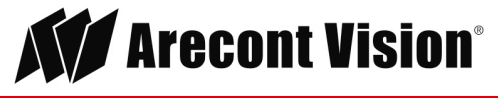

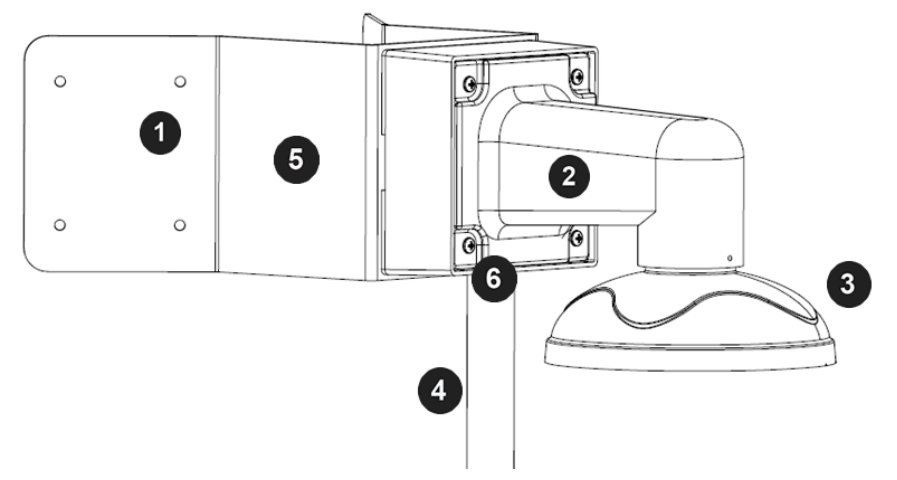

*Figure 2: Attach corner mount adapter to exterior corner wall*

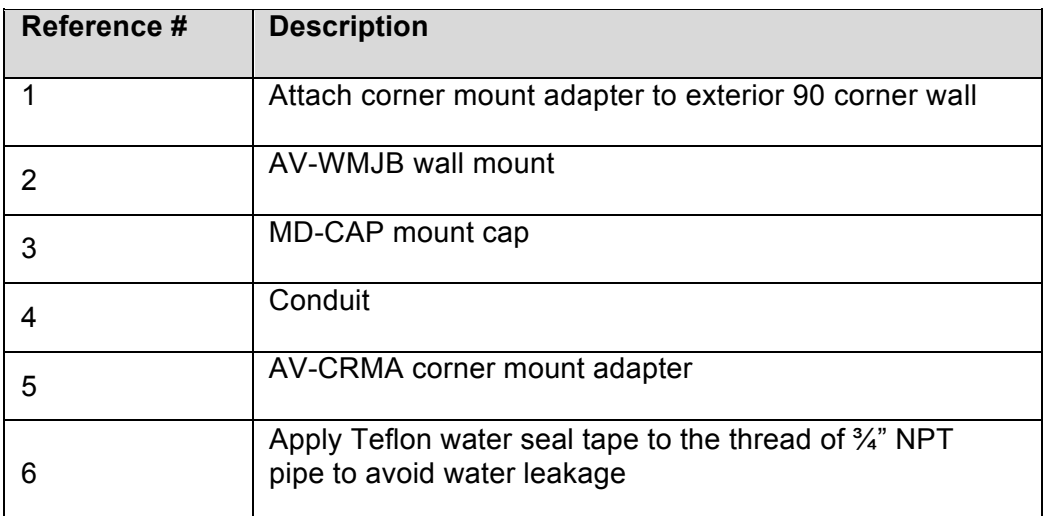

- 7. Using the screws provided (or other hardware), attach the Corner Mount Adapter to an exterior 90 degree corner wall.
- 8. To attach the camera to the Wall Mount Adapter (AV-WMJB), reference the Installation and Wall Mount section.
- 9. To configure the camera, reference the camera discovery, set-up and configuration section.

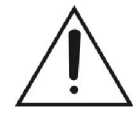

**CAUTION!** The captive screws must be used to properly secure the dome cover and camera housing. Failure to use the captive fastener may result in serious injury. When mounting the dome cover to the camera housing, ensure that the gasket is properly seated and not folded. Failure to do so may result in water and dust ingress. Water damage from improper installation is not covered by the warranty!

Page | 22 support@arecontvision.com

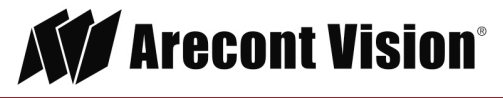

#### <span id="page-22-0"></span>**Electrical Box Adapter**

The mounting plate is used to attach the camera to a common single, double or square electrical box.

- 1. Using the supplied machine screws, match the mounting holes on the mounting plate with the threaded holes on the electrical box. Ensure every threaded hole is matched with a mounting hole.
- 2. Attach the mounting plate to the user supplied electrical box as shown in Figure 1.

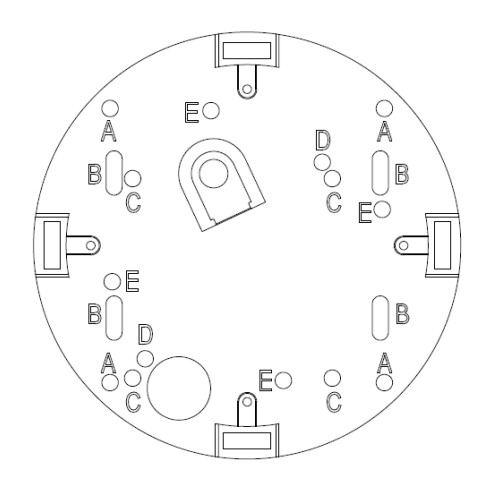

*Figure 1: Attach the mounting plate to common electrical box*

Page | 23 support@arecontvision.com

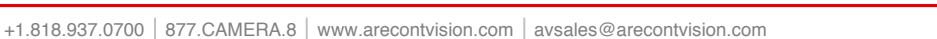

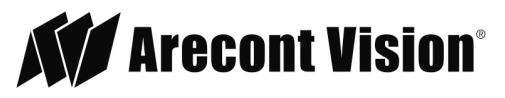

### <span id="page-23-0"></span>**Auxiliary I/O Functions**

The auxiliary input and output are accessible after removing dome cover.

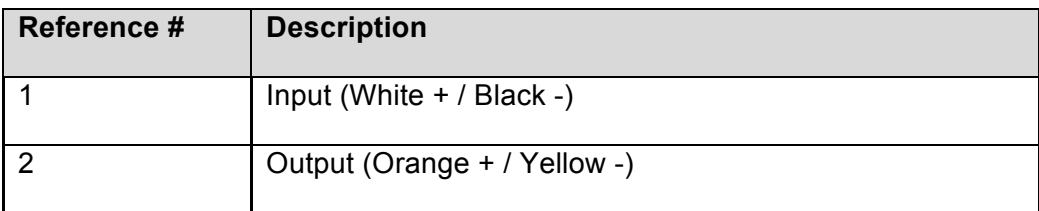

NOTE: MegaDome® G3 RS camera supports digital input and digital output. See **Table 1** for electrical characteristics.

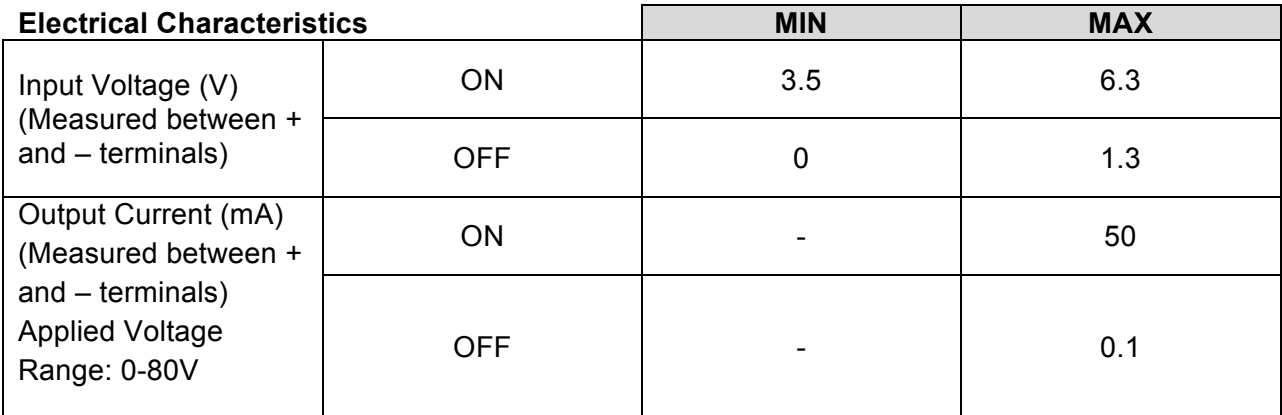

#### **Table 1**

NOTE: The digital input is electrically isolated from the rest of the camera's electrical circuitry via general-purpose photo couplers. The input is additionally protected with a serial 250 Ohm resistor, and a de-bouncing circuit. Duration of any input signal should be at least 5 ms to comply with the requirements of the de-bouncing circuit.

NOTE: **Table 2** shows the cable color for digital input and output.

Page | 24 support@arecontvision.com

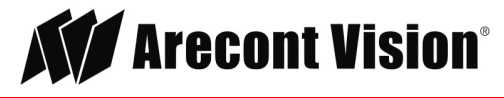

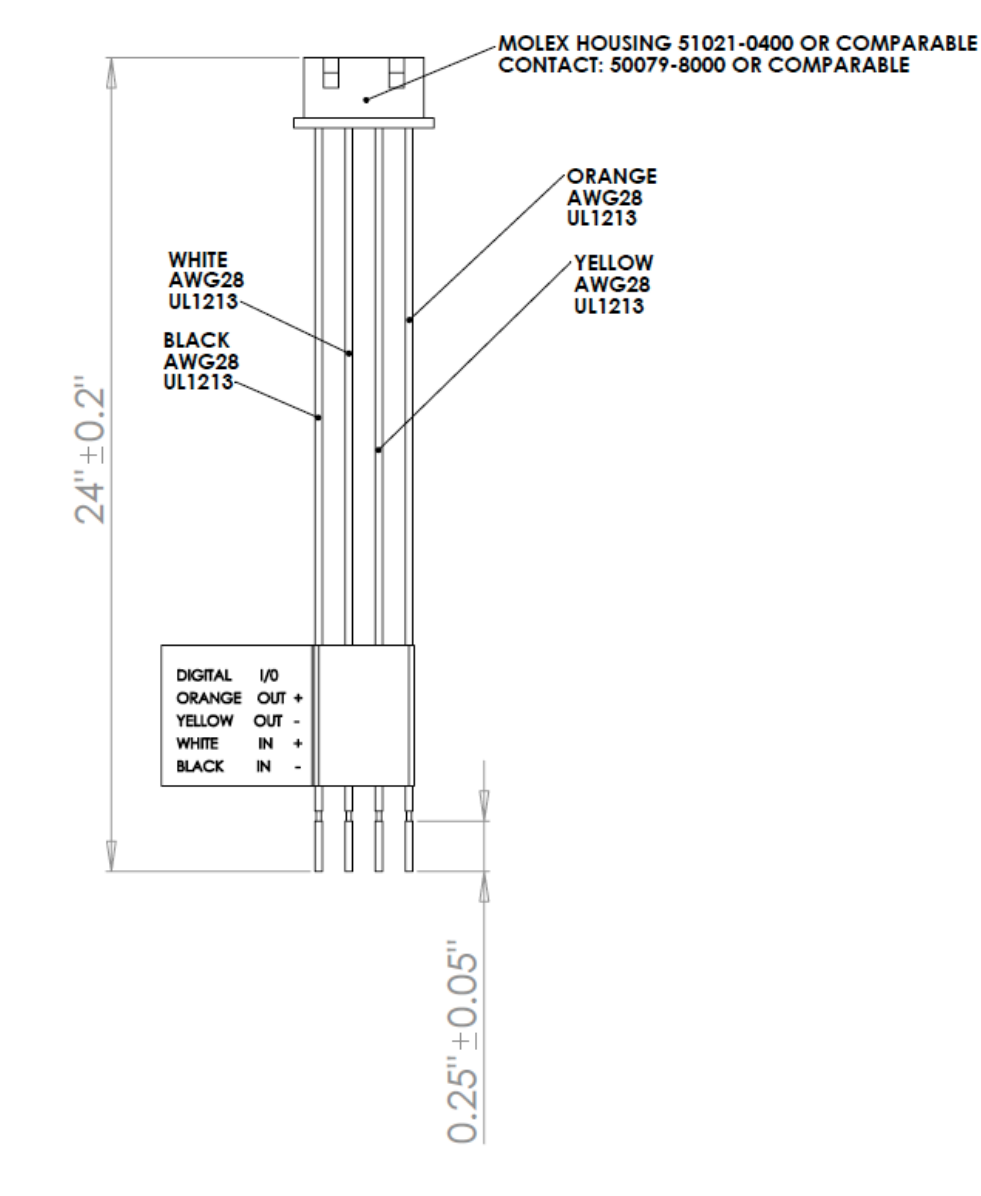

#### **Digital I/O**

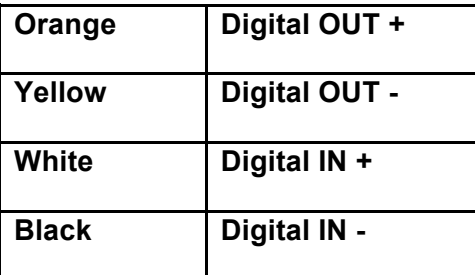

#### **Table 2**

Page | 25 support@arecontvision.com

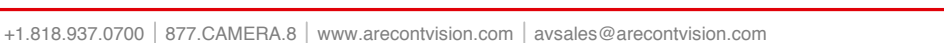

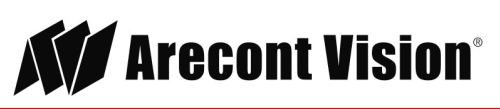

### <span id="page-25-0"></span>**Camera Power Up**

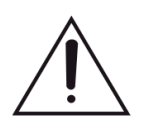

This product should be installed by a qualified service technician in accordance with the National Electrical Code (NEC 800 CEC Section 60) or applicable local code.

1. Connect the camera to a PoE port on 100Mbps network PoE switch using an Ethernet cable as shown in the image below.

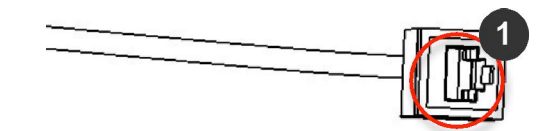

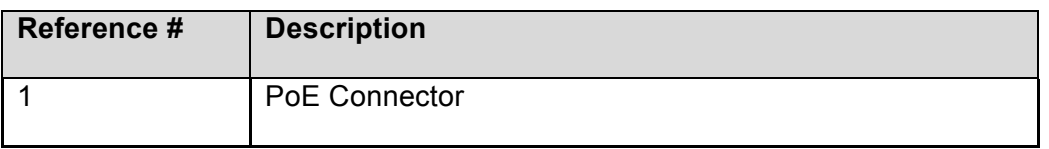

- 2. If the camera is powered by an outside power supply, 12-48 VDC or 24VAC, connect the power cable.
- 3. Connect the PoE switch to your computer's network port using an Ethernet cable.

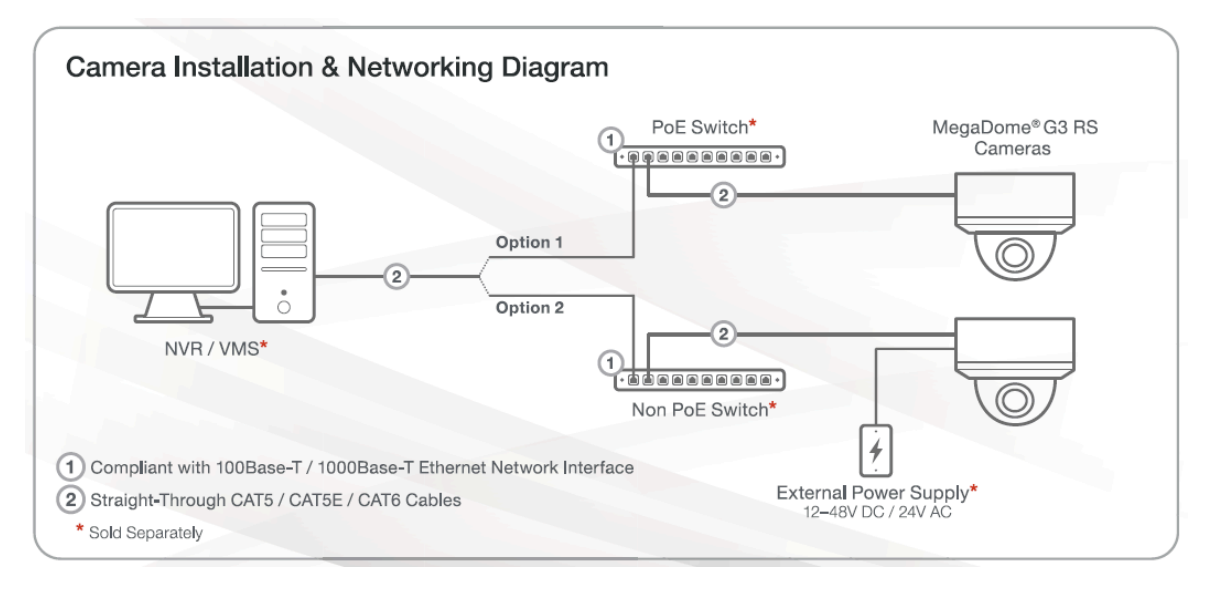

Page | 26 support@arecontvision.com

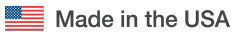

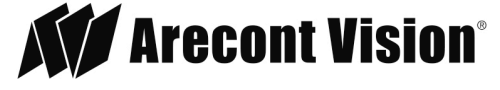

### Auxiliary Power

If the camera is powered by a separate outside DC or AC power source, run the supplied power cable through the access hole on the camera housing and connect the power cable to the 2 position connector on the main camera board. The approximate location of the 2-position connector is circled below.

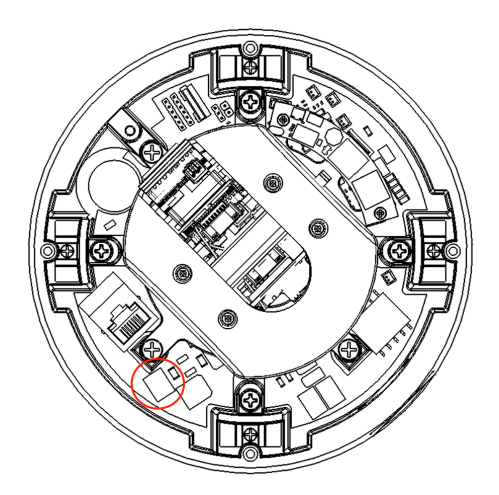

NOTE: Cameras using auxiliary power with 802.1x enabled may need to manually power cycle the camera to reconnect to the network.

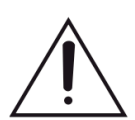

**CAUTION!** Make the connections inside a watertight compartment. Isolate unused power wires individually.

After connections are made, ensure that the watertight compartment is tightly closed and cables and conduits are properly sealed to prevent ingress of water.

#### **NOTE:** A vellow LED on the rear of the camera illuminates after a few seconds.

- The flashing yellow LED indicates that a link to your computer has been established.
- A green LED will blink when the camera has been accessed.

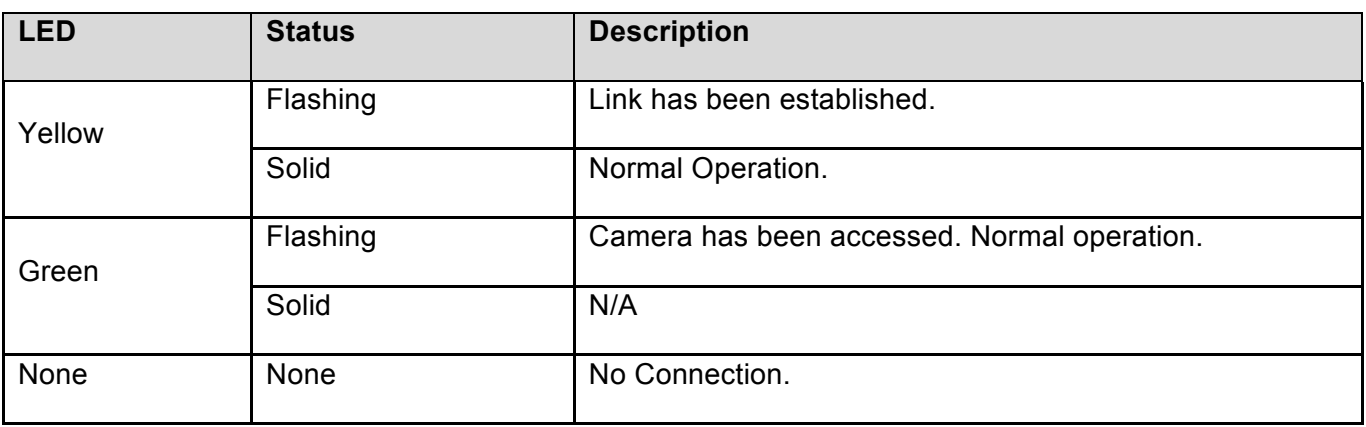

Page | 27 support@arecontvision.com

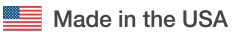

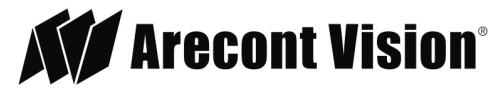

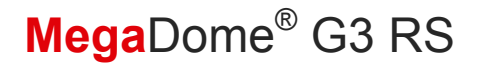

NOTE: Wiring methods shall be in accordance with the National Electrical Code/NFPA 70/ANSI, and with all local codes and authorities having jurisdiction. Wiring should be UL Listed and/or Recognized wire suitable for the application.

Page | 28 support@arecontvision.com

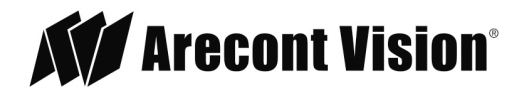

#### **Locally Storing Data**

The MegaDome® 4K camera includes a SDHC card slot for onboard storage. To set-up the SD card features, the Web Interface page or AV 200 can be used.

The camera supports class 10 microSD or microSDHC cards up to 32GB. Not all SD cards are the same. Arecont Vision highly recommends using SanDisk Extreme Micro SD cards (or an equivalent substitute) as these cards have been fully tested without issue. The SanDisk Extreme line is better suited for demanding applications like constant recording. Typical lower grade SD cards are meant for multimedia applications and will, at times, have questionable quality and reliability.

Recording to the SD card is FIFO (first in first out). The oldest (first) entry is deleted first as new storage requirements arise. There is no indication when this will happen. Storage time is dependent on a variety of factors such as SD card size and camera FPS.

SD Recording supports video only. Audio is not supported.

### <span id="page-28-0"></span>SD Card Set-up

Insert an SD card (user supplied) into the SD card slot until it locks in place. The location of the SD card slot is located on the main unit. The SD card can only be set-up via the Web Interface or AV200 Software.

Note: Upon insertion or removal of an SD card, the camera must be rebooted.

Note: It is recommended to setup recording time to extend at least 60 seconds past the desired stopping point to avoid missing critical recorded video.

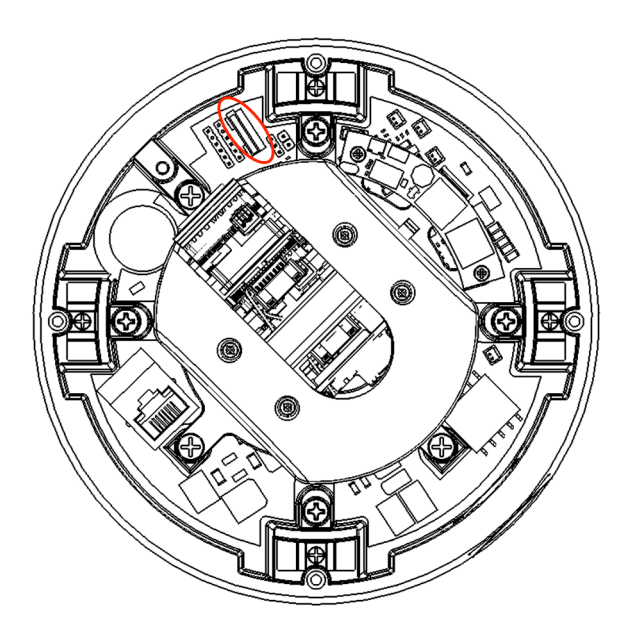

Page | 29 support@arecontvision.com

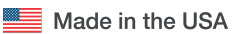

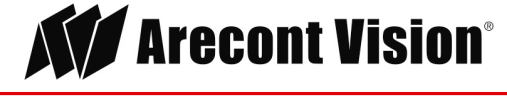

### SD Card Set-up via Web Interface

To set-up the SD card via the web interface, open your preferred web browser and type the camera's IP address.

NOTE: For supporting H.264 streaming on a webpage, the recommended browsers are Internet Explorer and Firefox.

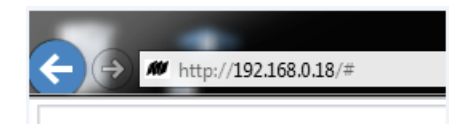

*Figure 1*

Click SD Card tab

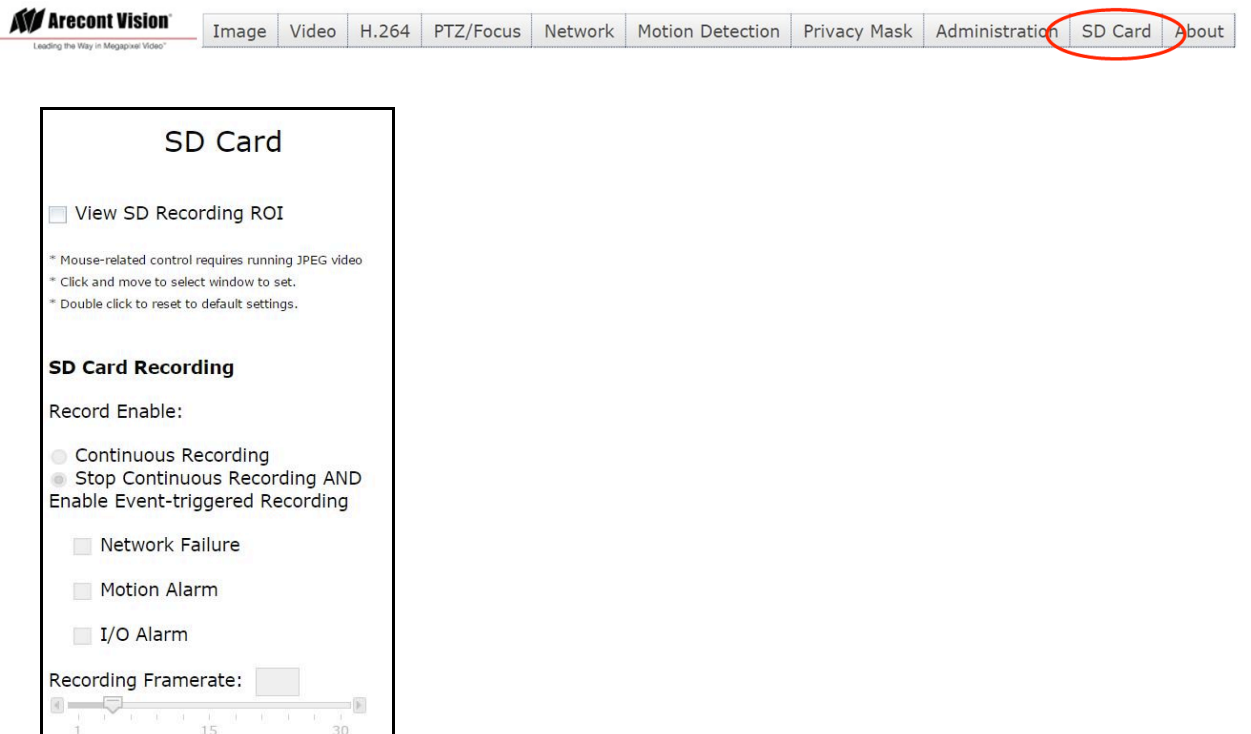

#### *Figure 2*

Select one of the recording methods:

- **Continuous Recording** to start continuously recording.
- **Stop Continuous Recording** AND **Enable Event-triggered Recording** to enable events recording for network failure, motion alarm and/or I/O alarm trigger.

Page | 30 support@arecontvision.com

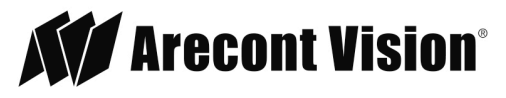

The **Start** and **End** times are visible once the camera starts recording as shown in Figure 3. The start time represents the beginning time of the oldest recording.

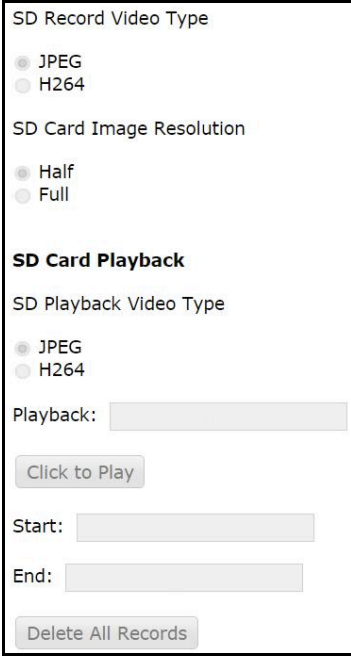

#### *Figure 3*

To playback recorded video:

- Input the date and time of the desired video (must be set between the Start and End time).
- Check the Playback SD card video checkbox to play the video.

Playback tips:

Video recorded to an SD card from an Arecont Vision camera can only be played back via an Arecont Vision camera that has the same or lower resolution. Playback cannot be viewed with any other device. For example, video recorded to an SD card via a 10MP camera can be played back on a 3MP camera but a 3MP cannot be played back on a 10MP model.

SD card must be inserted to any AV camera.

Page | 31 support@arecontvision.com

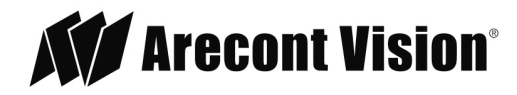

#### <span id="page-31-0"></span>**SD Card Tab**

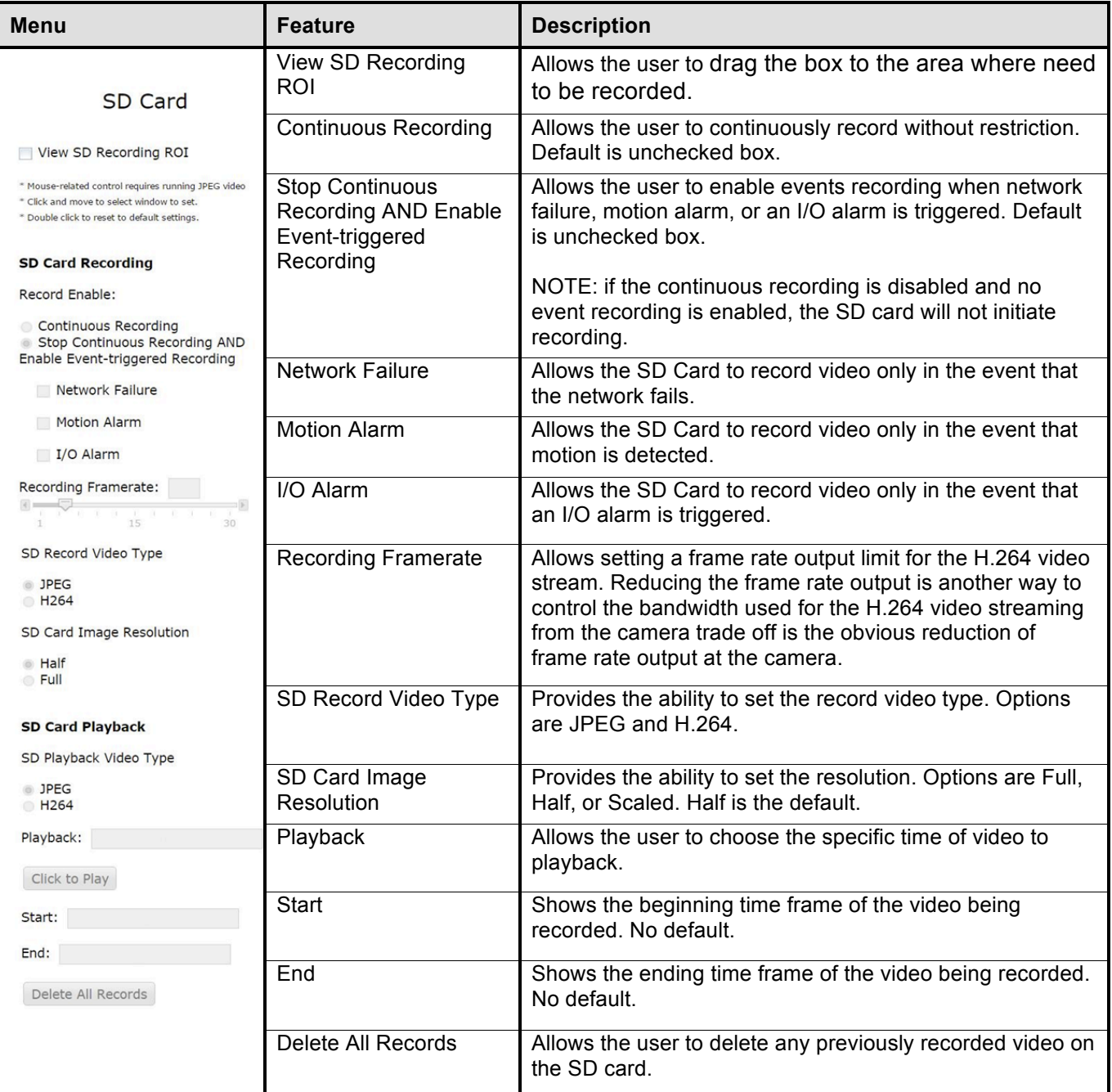

Page | 32 support@arecontvision.com

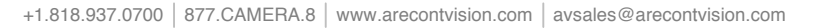

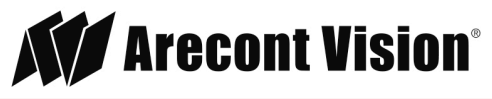

#### <span id="page-32-0"></span>SD Card Setup via AV200

To set-up the SD card via AV200, launch the AV200 application icon on the desktop.

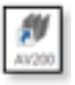

To enable recording to the SD card, select the desired camera and drag it to the workspace to open a view. From the window, select the SD card drop down menu. Choose:

• **Continuous Recording**

- OR -

• **Event-triggered Recording** to enable events recording for network failure, motion alarm or I/O alarm

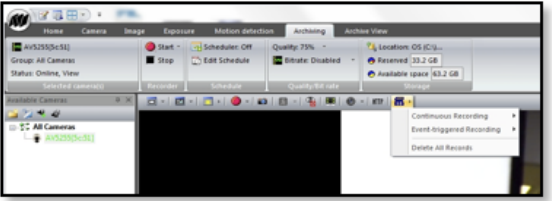

To launch the SD card playback window, click on the **SD card** icon.

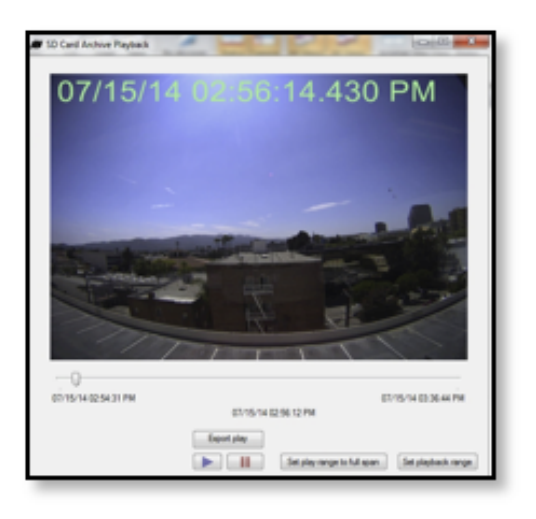

- Set play range to full span sets the playback range to the maximum available on the SD card.
- Set playback range allows the user to input the playback date and time manually.
- Export play exports an .avi file for playback on most media players.

Page | 33 support@arecontvision.com

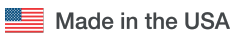

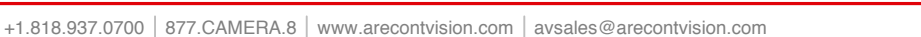

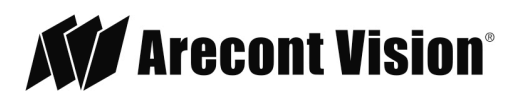

### System Requirements

Computer with Windows XP/Vista/7 operating system, network access, and Microsoft Internet Explorer web browser version 9.0 or later (32-bit).

### <span id="page-33-0"></span>**Camera Discovery, Setup, and Configuration**

For camera discovery and setup, the AV IP Utility is recommended. The software can be found on the CD included with your camera or at: [http://www.arecontvision.com/softwares.php.](http://www.arecontvision.com/softwares.php)

The AV IP Utility has the ability to provide multiple discovery options, including broadcast and multicast, check the status of a camera, change camera settings, import and export camera settings via a .csv file, and update firmware and/or hardware from virtually anywhere with a network connection.

Whether used for large installations that require an update to multiple settings, or smaller installations where only one camera needs changed, the AV IP Utility tool is efficient and convenient for mass or single camera uploads.

The AV IP Utility tool is compatible with all Arecont Vision® megapixel cameras. The user manual for the software is included on the CD that came with your camera or available on our [website.](http://www.arecontvision.com/softwares.php)

#### <span id="page-33-1"></span>**Network Protocols**

The Arecont Vision MegaDome® 4K cameras support RTSP, RTP/TCP, RTP/UDP, HTTP, HTTPs, DHCP, TFTP, QoS, IP version 4 (IPv4), IP version 6 (IPv6), and 802.1x.

**RTSP –** Cameras communicate with video management systems over Real Time Streaming Protocol. Do not change the RTSP port unless you are sure your VMS does not use the default setting.

**RTP/TCP –** The Real-time Protocol/Transmission Control Protocol is best suited for applications that require high reliability, and transmission time is relatively less critical.

**RTP/UDP –** The Real-time Protocol/User Datagram Protocol is used for live unicast video, especially when it is important to always have an up-to-date video stream, even if some images are dropped.

**HTTP –** The Hypertext Transfer Protocol is an application protocol for distributed, collaborative, hypermedia information systems.

**HTTPs –** Hypertext Transfer Protocol Secure: encrypts and authenticates communication between Web server and browser.

**DHCP –** The Dynamic Host Configuration Protocol allows network administrators to centrally manage and automate the assignment of IP addresses. DHCP should only be enabled if using dynamic IP address notification, or if the DHCP can update a DNS server.

**TFTP –** The Trivial File Transfer Protocol is a simple, lock-step, File Transfer Protocol which allows a client to get from or put a file onto a remote host. TFTP lacks security and most of the advanced features offered by more robust file transfer protocols such as File Transfer Protocol.

Page | 34 support@arecontvision.com

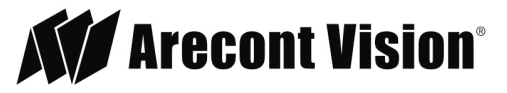

**QoS –** Quality of Service guarantees a certain level of a specified resource to selected traffic on a network. A QoS-aware network prioritizes network traffic and provides a greater network reliability by controlling the amount of bandwidth an application may use.

**IPv4 –** The MicroDome G2 supports the IPv4 internet-layer protocol for packet-switched internetworking across multiple IP networks. IPv4 uses 32-bit addressing which allows for devices and users on the internet for routing traffic.

**IPv6 –** This camera supports the IPv6 internet-layer protocol for packet-switched internetworking across multiple IP networks. IPv6 uses 128-bit addresses, which allows for many more devices and users on the internet as well as extra flexibility in allocating addresses and efficiency for routing traffic.

**802.1x –** The IEEE 802.1x standard provides a general method for authentication and authorization in IEEE-802 networks. Authentication is carried out via the authenticator, which checks the transmitted authentication information using an authentication server and approves or denies access to the offered services (LAN, VLAN or WLAN) accordingly.

Page | 35 support@arecontvision.com

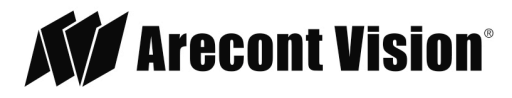

#### **General Remote Pan, Tilt, Zoom, Focus**

1. To control the remote focus via the web interface, double click the camera within the AV IP Utility (Figure 1) or open your preferred web browser and type the camera's IP address (Fig 2).

NOTE: For supporting H.264 streaming on a webpage, the recommended browsers are Internet Explorer and Firefox.

| <b>RECOVE</b><br><b>Broadcast</b> | <b>Jacova</b><br>Multicant | <b>Jacques</b><br>duanced |  | Sat 17     | Camara |                    |  |                   |            | <b>Setting</b> | ı. |
|-----------------------------------|----------------------------|---------------------------|--|------------|--------|--------------------|--|-------------------|------------|----------------|----|
|                                   | Select AL Demiect AL       | Delate                    |  |            |        |                    |  |                   |            |                |    |
| <b>NAAC</b>                       |                            | Fill Version              |  |            |        | MODEL              |  | <b>Status</b>     |            | HW Version     |    |
| 00EA07679EA2                      |                            | 65225                     |  | 18,301.3   |        | ANTELSON           |  | Accessible        | 5727-6075  |                |    |
| 001/407040404                     |                            | 85229                     |  | 18.30.0.26 |        | AVIZM.             |  | Arrenthia         | 15761/6075 |                |    |
| 000407034CDF                      |                            | 85252.25                  |  | 18.30.1.1  |        | AVIORIPM           |  | Arreschla         | 1573-6045  |                |    |
| W.                                |                            | 45.740                    |  | 18.30.1.10 |        | ANTICAGON/ETBI-SAL |  | <b>Accounting</b> | 15/66/6075 |                |    |
| TT 00LA070RRTD                    |                            | 65202.53                  |  | 18.20.1.50 |        | ANGGESPAA-S        |  | Accessible        | 15772-0075 |                |    |

*Figure 1: Double click via AV IP Utility*

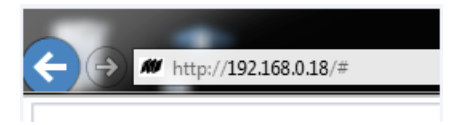

*Figure 2: Type the camera IP address*

2. Click PTZ /Focus Tab

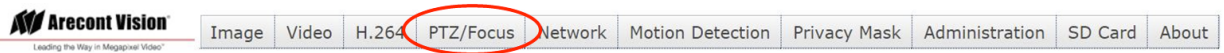

NOTE: Additional information regarding the Arecont Vision® web interface is found separately in the **[AV](http://www.arecontvision.com/softwares.php)  [IP Utility Web Browser Manual](http://www.arecontvision.com/softwares.php)** via the Arecont Vision website.

3. To obtain the desired field of view, press the manual Pan & Tilt buttons (+20, +5, +1, -20, -5, -1).

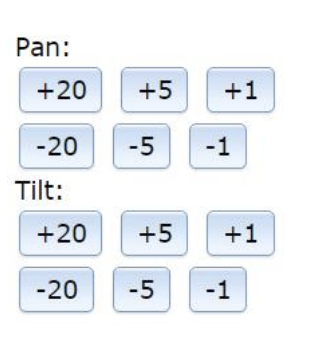

Pan & Tilt

NOTE: Motorized Pan and Tilt Capable – Pan 359°, Tilt 90°

4. Click the Full-range Focus button. The camera begins to autofocus with the lens stopping at the best overall point of focus. When the focus area turns to Green, the autofocus is complete.

Page | 36 support@arecontvision.com

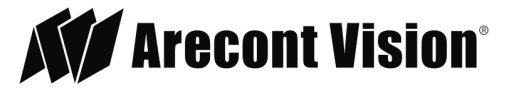

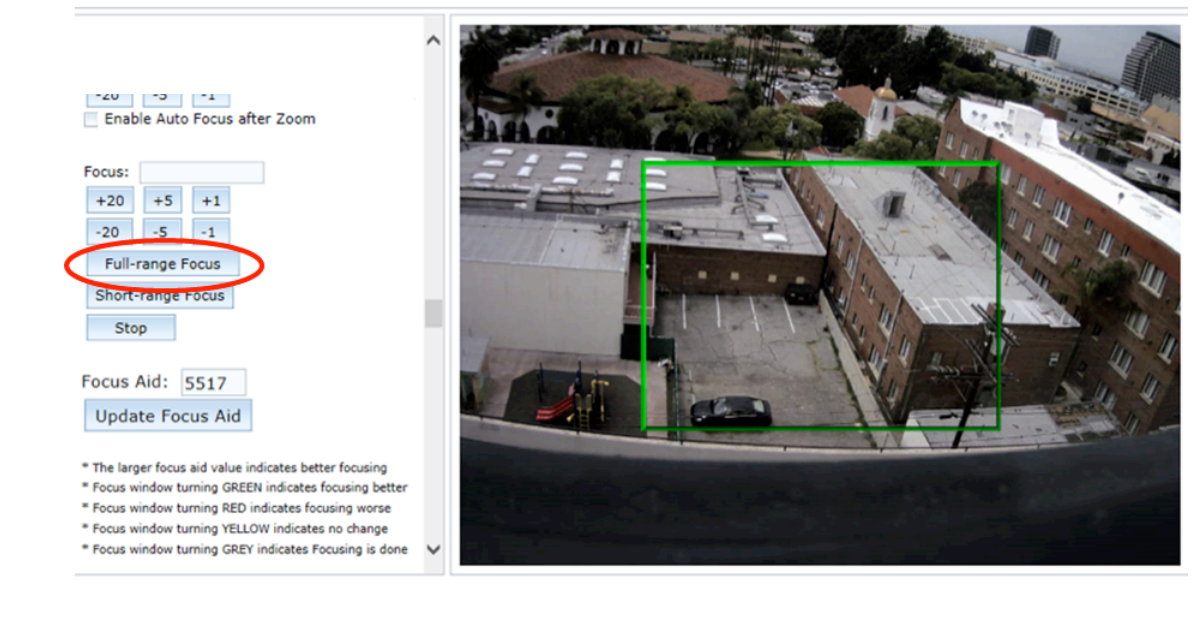

#### <span id="page-36-0"></span>**Refined Remote Focus**

1. For a more refined, detailed focus For a more refined, detailed focus, scroll to the Video Tab section and select the Enable Digital Zoom Control radial button.

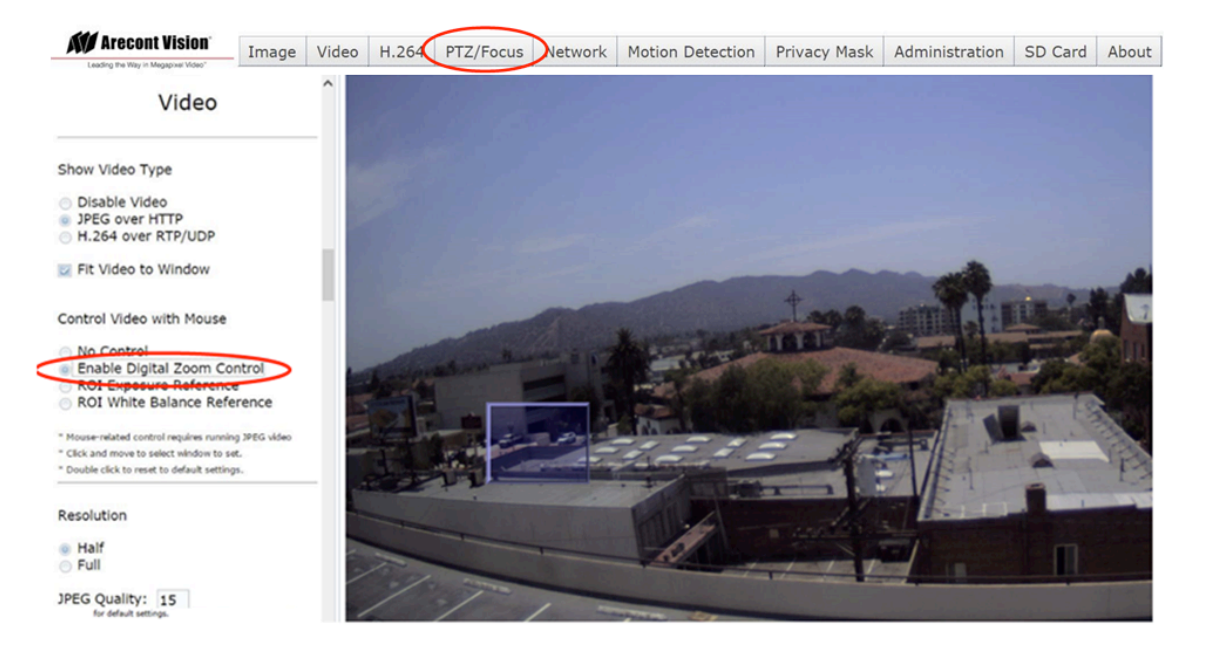

- 2. Choose an area that has a lot of objects or an area you have an interest in seeing more details. Left click and drag the box to the area where you want to see finer details. The image zooms in.
- 3. Repeat until you are able to see pixelization of the image.
- 4. Scroll to the Focus Tab section and enable the View PTZ/Focus Window.
- Page | 37 support@arecontvision.com

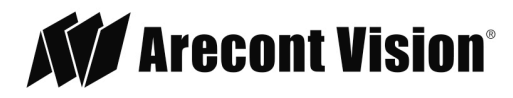

5. Left click and drag to highlight the area within the zoomed window you created.

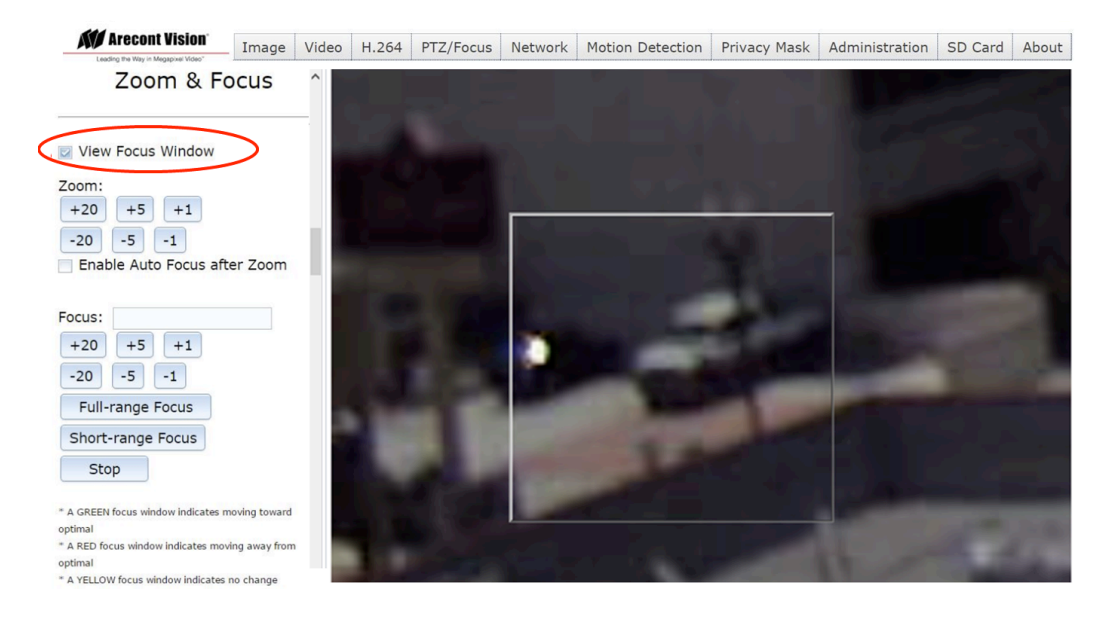

- 6. Click Short-range Focus button.
- 7. The camera proceeds to go through the short range adjustment around the original focus. It stops at the best point of focus using the new reference area. When the box around the image illuminates green, the camera has completed the focus. For an additional focus, press the manual focus buttons (+20, +5, +1, -20, -5, -1).

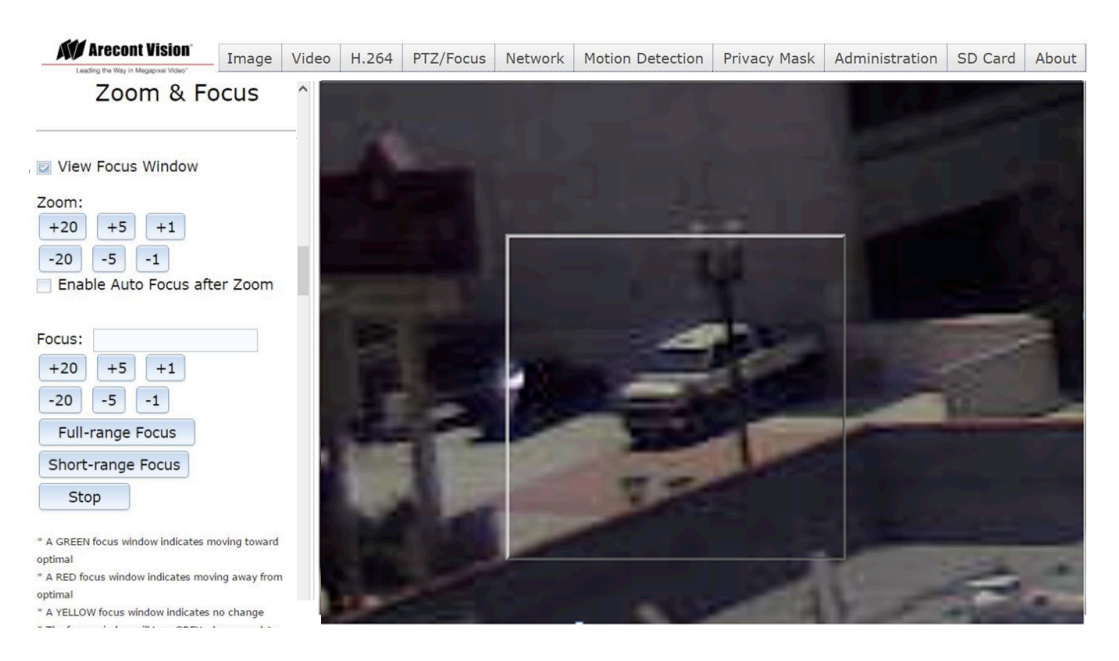

- 8. When satisfied with the camera's focus setting, scroll to the Video Tab section and select the Enable Digital Zoom Control radial button.
- 9. Double click the image; the video returns to the full field of view.

#### Page | 38 support@arecontvision.com

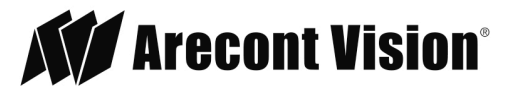

### <span id="page-38-0"></span>**AV IP Utility PTZ/Focus Tab**

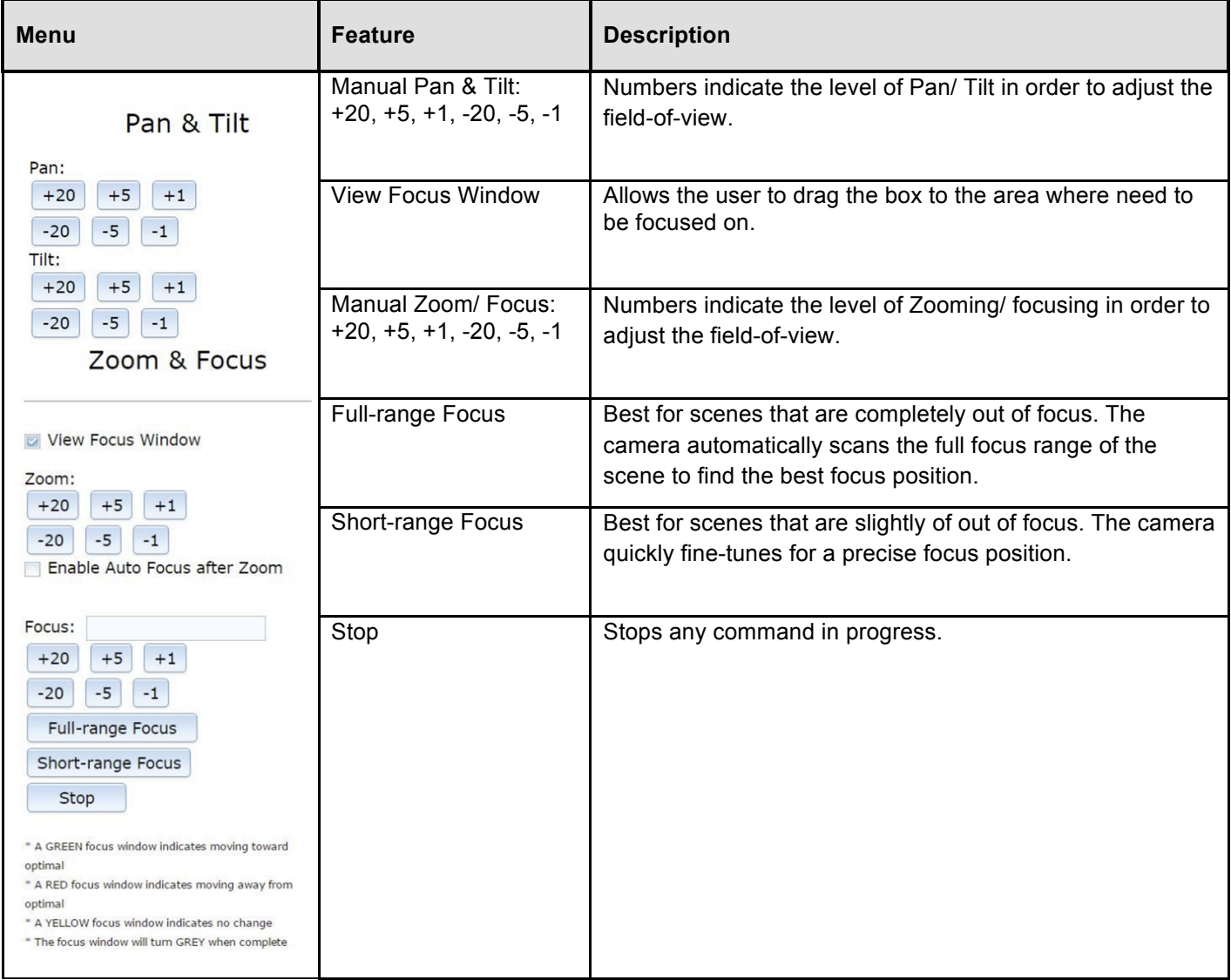

Page | 39 support@arecontvision.com

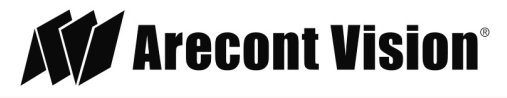

### <span id="page-39-0"></span>**Mounting Templates**

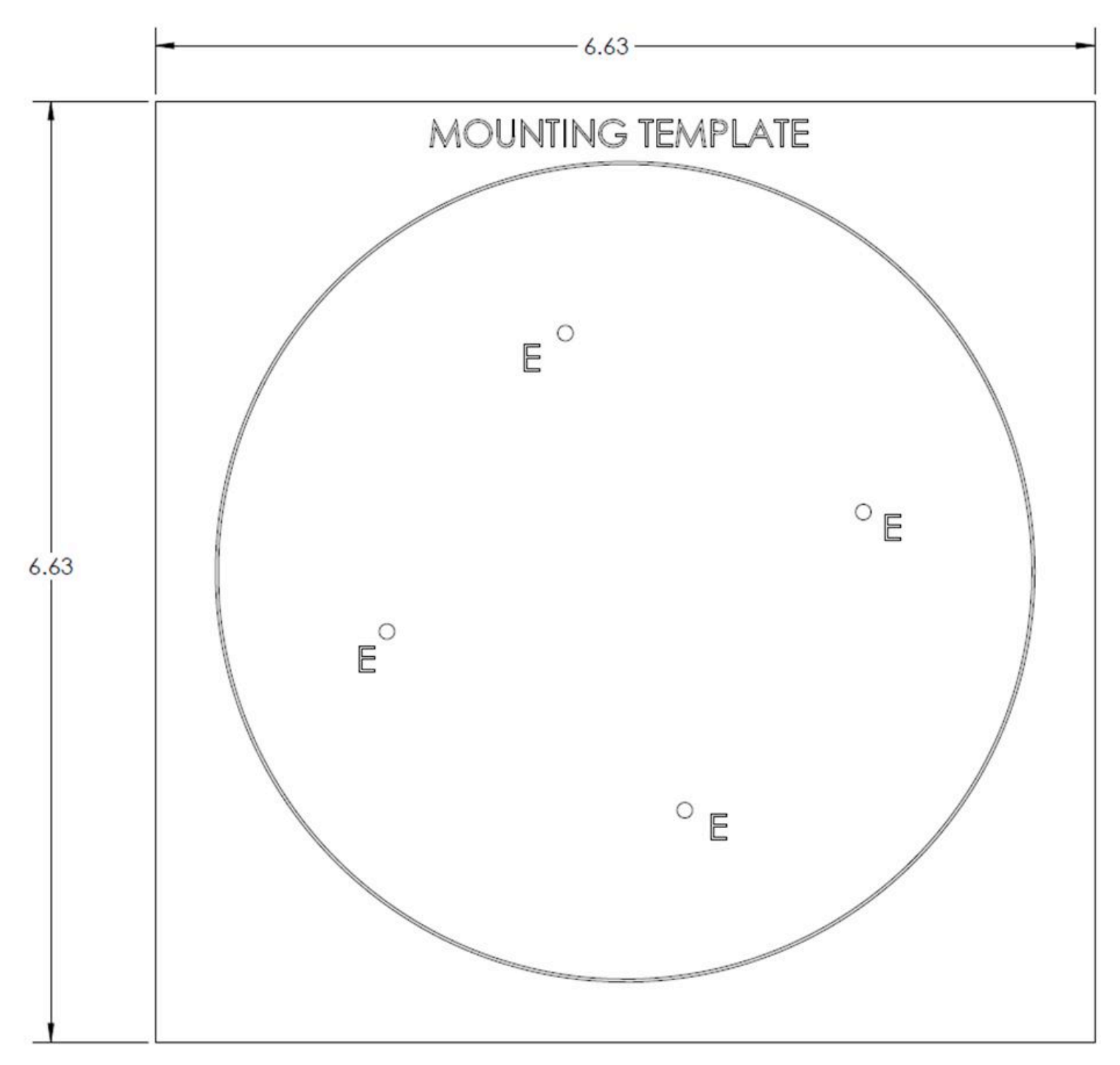

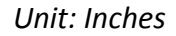

Page | 40 support@arecontvision.com

### <span id="page-40-0"></span>Support

- 1. Arecont Vision FAQ Page Located at ArecontVision.com
- 2. Check the following before you call:
	- Restore camera to factory default with AV200 or the camera webpage.
	- Upgrade to the latest firmware by visiting ArecontVision.com.
	- Isolate the camera on a dedicated network and test with AV200.
	- Swap the "troubled" camera with a known good camera to see if the problem follows the camera or stays at the location.
- 3. Contact Arecont Vision Technical Support one of three ways:
	- 1. Online Portal: Support.ArecontVision.com
	- 2. Phone: 1.818.937.0700 (option #1)
	- 3. Email: [support@arecontvision.com](mailto:support@arecontvision.com)
- 4. Use the Arecont Vision software AV IP Utility located on the CD or available for download at our website (www.arecontvision.com) for camera discovery and setup (see Instruction Manual located on the CD or available on our website).

Page | 41 support@arecontvision.com

Made in the USA

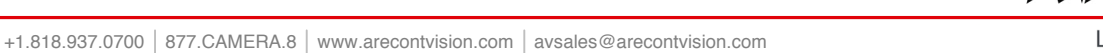

**KV** Arecont Vision®